# Modelação e Visualização Tridimensional em Arquitectura

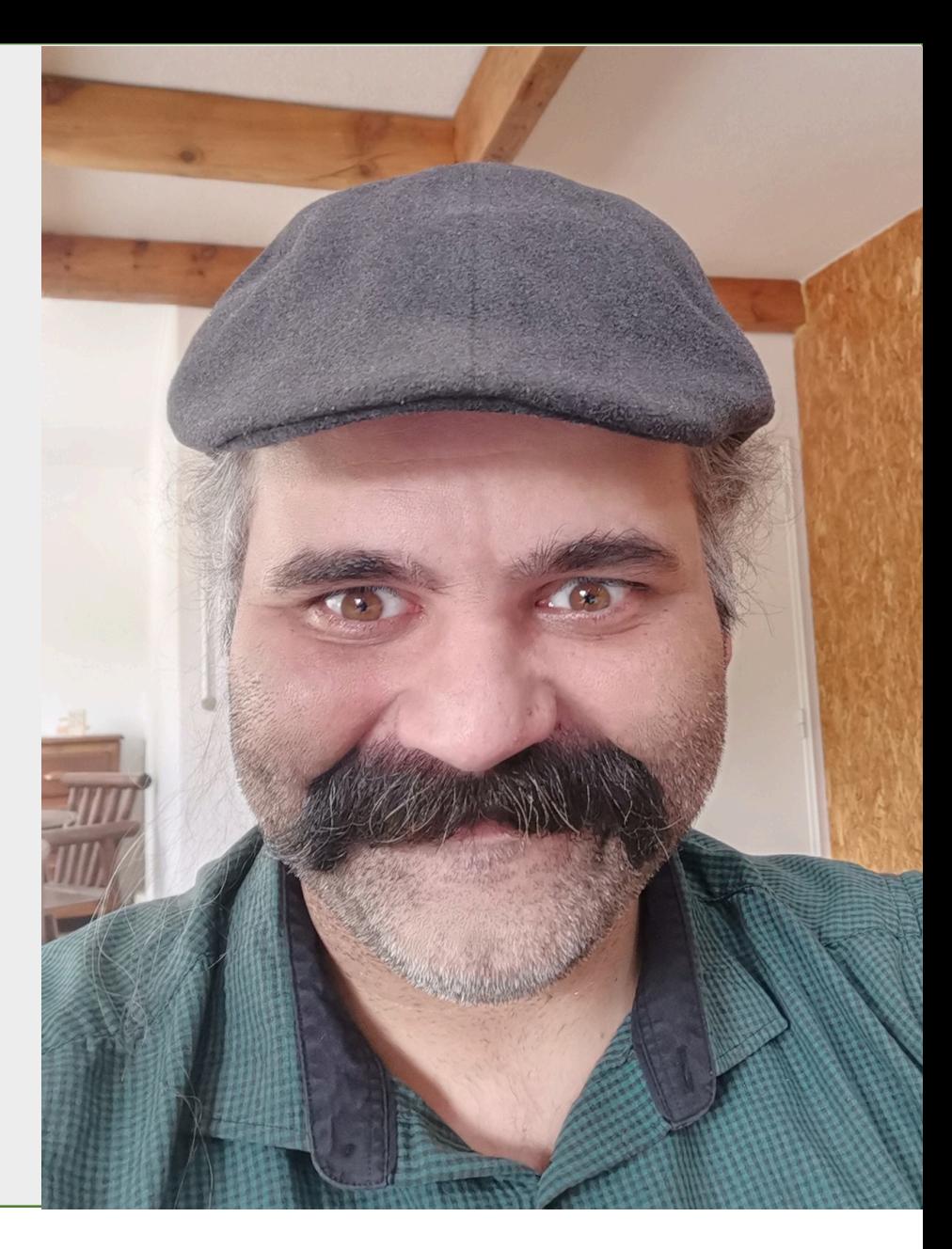

Ricardo Emanuel Raimundo Soares Pacheco – 3º E

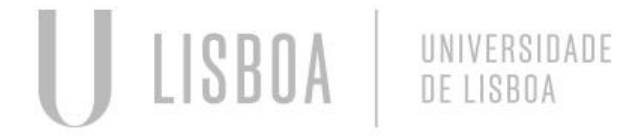

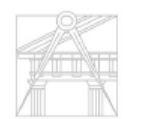

Mestrado Integrado em Arquitectura Ano Lectivo 2022-2023 2º Semestre Docente - Nuno Alão 3º Ano

Indice

 $3 - 5 -$  Aula  $1 -$  "Parabola" - Paraboloide de Revolução - Paraboloide Hiperbolica 6 - 8 – Aula 2 – "Solidos Platonicos" - Poligonos – PColiedros - Tetraedro - Dodecaedro  $9 - 11 -$  Aula 3 – "Poligonos" (falta) - Octaedro - Dodecaedro - Icosaedro 12 -13 – Aula 4 – "Secçóes secantes de um cone" - Cone - Planos Secantes - Secçóes de corte 14 - 16  $-$  Aula 5 - "Codigo CAD funções (xad)" - Hiperboloide e Parabolide de revolução - Operações Boleanas 17– Aula 6 – "Helicoide" - Helix e Helicoide

 $18 - 19 -$  Aula 7 – "Apoio a trabalhos de grupo" - Contrução da Catedral de Brasil 20 – 21 – Aula 8 – 3DMax instalação Mecnicas do programa - Familiarização com o interfaçe - Solidos 1 22 – Aula 9 - 3dMax – Solidos -Operações Boleanas -lathe -Tapper 23 – 25– Aula 10 – 3dMax – Solidos e Texturas -Materiais 26 – 27 – Aula 11 – Luz e Camaras - Target Lights -Target Camera 28 – 35 – Aula 12 – Apoio a Trabalhos de Grupo 36 – 37 – Aula 13 – Animação - Time configuration - Camera arrangement - Render Options 38 – 40 – Aula 12 – Animação - Curve Editor - Amostras e colocação de som

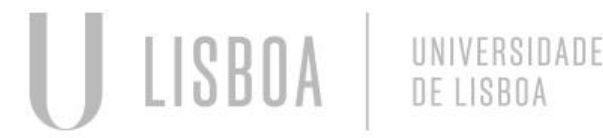

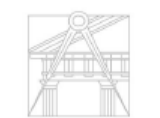

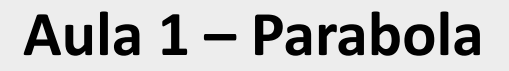

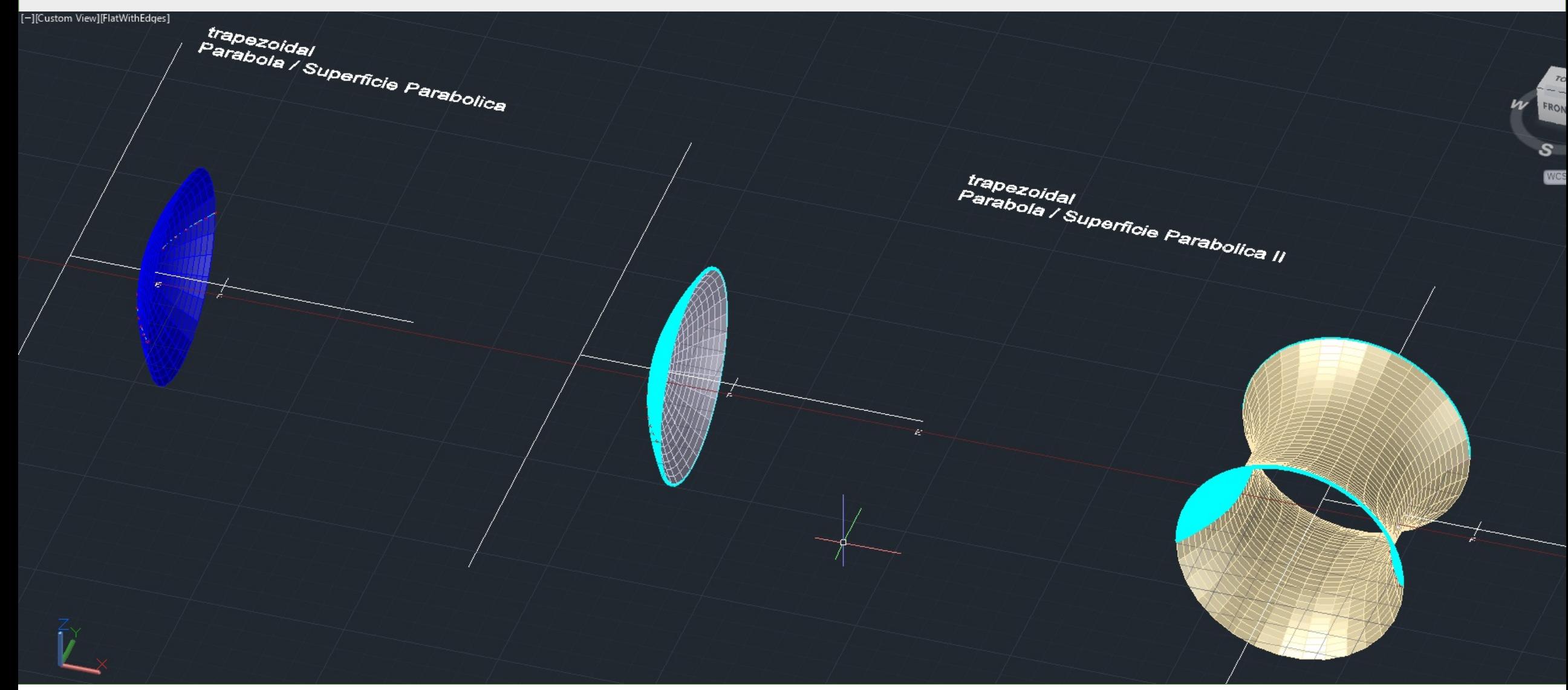

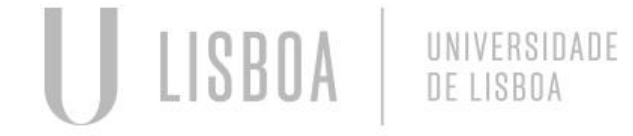

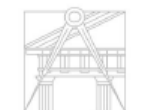

Mestrado Integrado em Arquitectura Ano Lectivo 2022-2023 2º Semestre Docente - Nuno Alão 3º Ano

## **Aula 1 – Parabola**

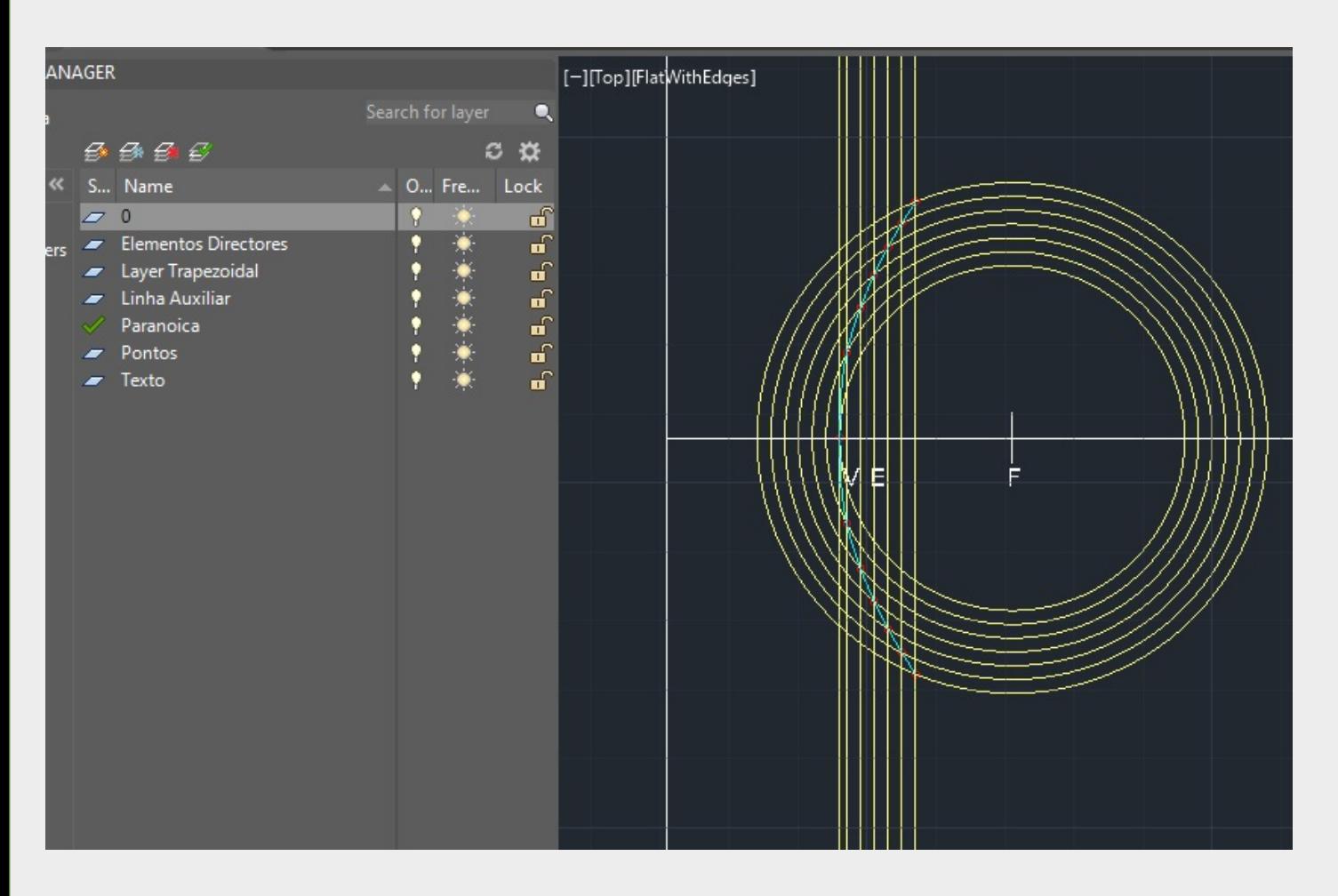

#### Exercicio 1 – Construção de parabola

Lista de commandos associados: Line –  $"L"$ Polyline – "pl" "0" "10" "10" "0" "10" "20" "" (ex.) Circle – "c" "0" "10" "5" "" (ex.) Spline – "spline" Revolve surface – "revsurf" Surftab – "Surftab1" – "Surftab2" Shade – "Shade" Pedit – "Pedit"

Lista de Layers:

Texto – white – default Pontos – red – default

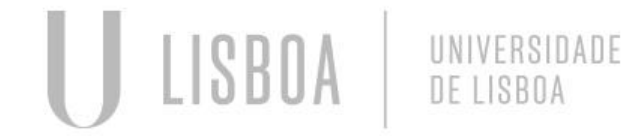

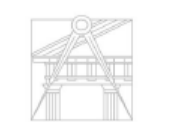

**FACULDADE DE ARQUITETURA** UNIVERSIDADE DE LISBOA

## **Aula 1 – Parabola**

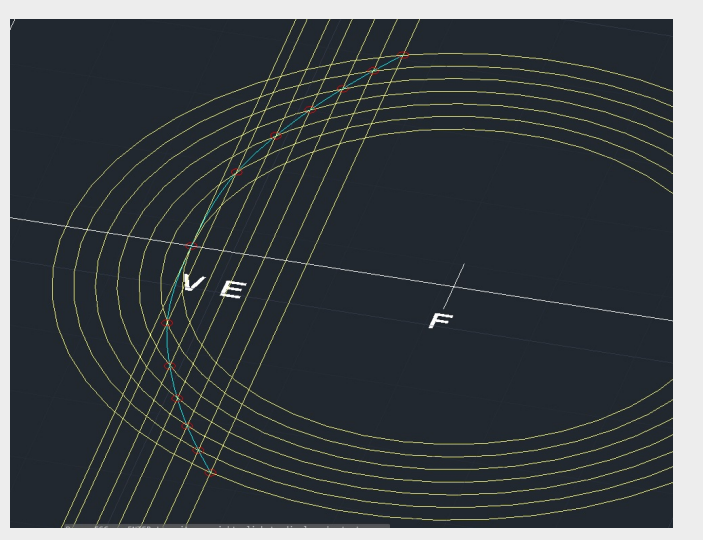

#### Shade – torna opaca a superficie criada Comand lines (autocode) :

("xl" "" "v" "50,10,0" ""Xl "" "h" "50,10,0" "" "xl" "v" "70,10,0" "" "xl" "v" "60,10,0" "c" "70,10,0" "r" "10" "o" "1" "last" "xl" "v" "59,10,0" "" "xl" "v" 58,10,0" etc.. "spline" unir pontos da parabola "Revsurf" "objecto" "eixo de revolução"

"grauinicial 0" "grau final 360" "" "Shade" "" )

#### Metodo:

Parabola : Contrução de eixo perpendicular, marcam-se dois pontos no eixo x, V e F, masrca-se uma circunfrencia com centro em F abertura até V, e consequentemente maiores paralelas a um factor y constante e maiores que primeira; Marcasse uma perpendicular ao eixo do x, e consequentemente paralelas á mesma cmo maior afastamento ao ponto 0, e com o mesmo factor de afastamento y. A intreseção das circunfrencias e das prepediculares auxiliaries resulta numa parabola.

Utiliza-se o commando spline para unir os pontos da parabola para que ela fique com a geometria em verdadeira grandeza, sem segmentos de recta.

Comando Revsurf (revolving surface) – seleciona-se o objecto + eixo de rotação + grau inicial 0 + grau final 360 Surftab1 – Meridianos longitudinais (base value =6) (=40) Surftab2 – Meridianos Latitudes (base value 0) (=40)

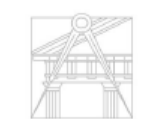

**JNIVERSIDADE DE LISBOA** 

#### **Aula 2 – Poligonos – Tetraedro – Hexaedro**

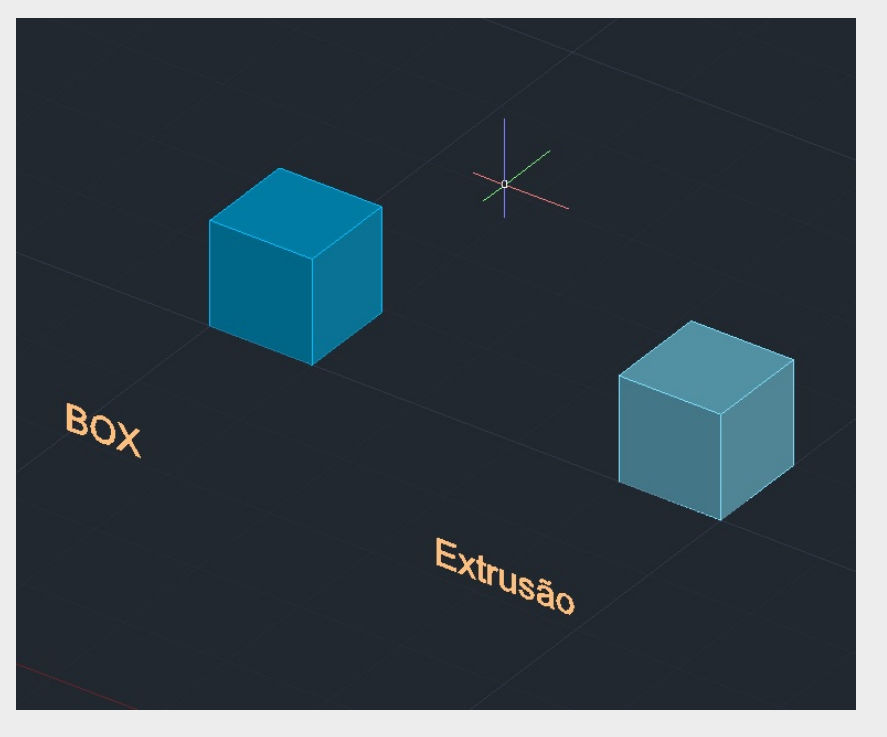

Em aula utilizamos duas formas de construiro o hexaedro, a primeira utilizando o commando BOX, cujo programa pede a largura, o comprimento e altura, outra através da elaboraçõ de um quadrado, a replicação deste para 6 partes e a subsequente colocação de cada um utilzando os commandos move e 3D rotate.

Command prompt: ( "Box" "10" "10" "10" |coordenadas da geometria da box|. Ou: ( "Rec" "10" "10" "" "array" "polar"  $^{''}6''$ )

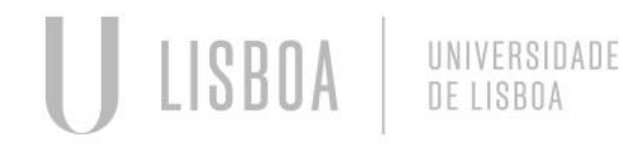

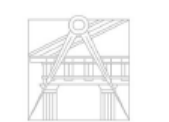

INIVERSIDADE DE LISRO

#### **Aula 2 – Poligonos – Tetraedro**

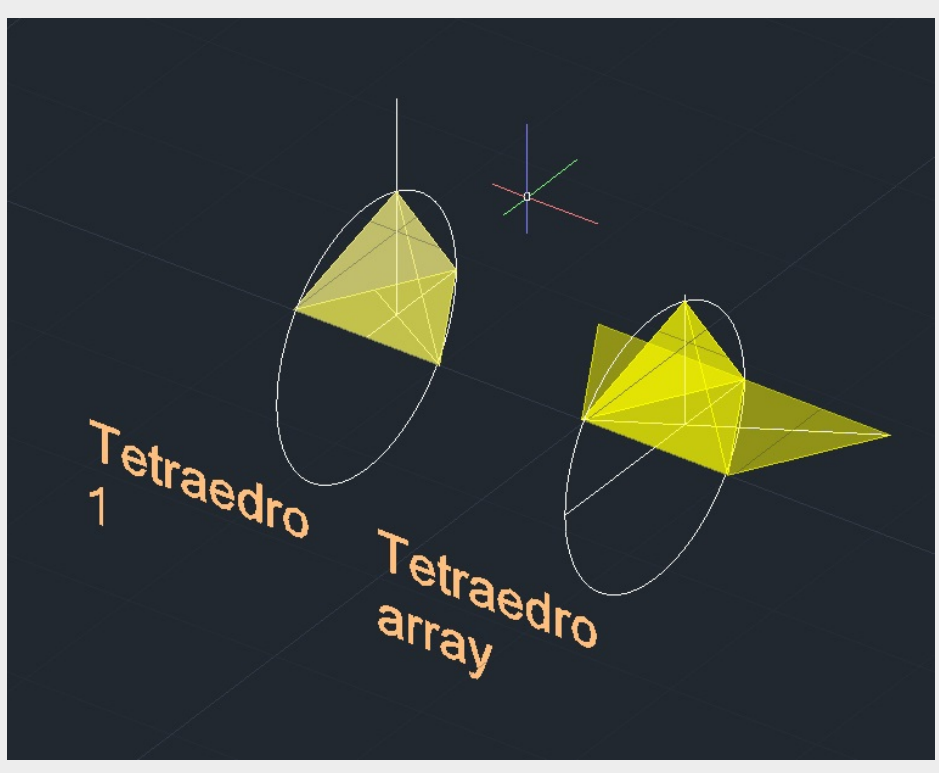

Em Aula construção do tetraedro foi executada com a construção do triangulo regular de base, e a subsequente cópia do mesmo em 4 unidades que se arranjam com os comados Move e 3D rotate.

Command prompt: ("L" "50" "10" "60" "10" "" "circle" "50" "10" "r" "10" "" "c" "60" "10" "10"

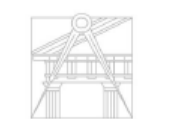

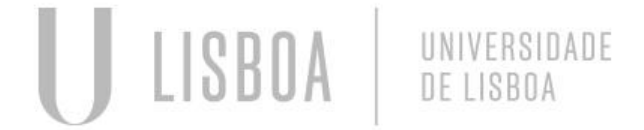

## **Aula 2 – Poligonos – Hexaedro 2 – b**

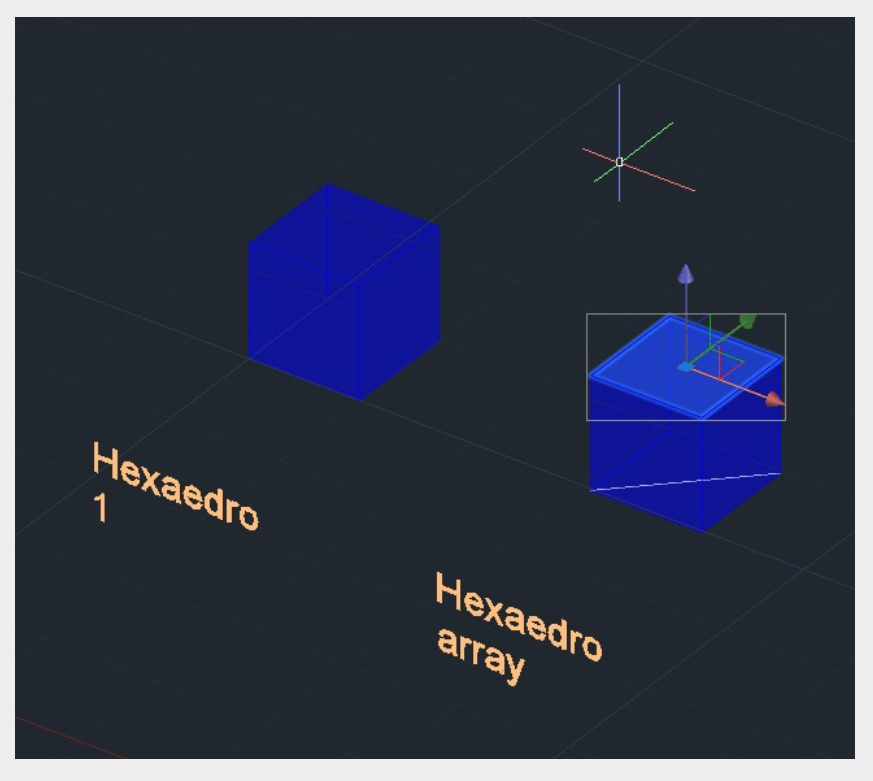

Command prompt: ( "rec" "10" "50" "0" "20" "50" "0" "" "array" "polar" "6" "move" "rotate" "3drotate"

Em aula utilizamos duas formas de construiro o hexaedro, a primeira utilizando o commando BOX, cujo programa pede a largura, o comprimento e altura, outra através da elaboraçõ de um quadrado, a replicação deste para 6 partes e a subsequente colocação de cada um utilzando os commandos move e 3D rotate.

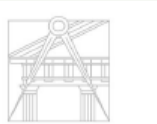

Mestrado Integrado em Arquitectura Ano Lectivo 2022-2023 2º Semestre Docente - Nuno Alão 3º Ano

INIVERSIDADE DE LISBO

#### **Aula 3 – Poligonos – Dodecaedro- Icosaedro**

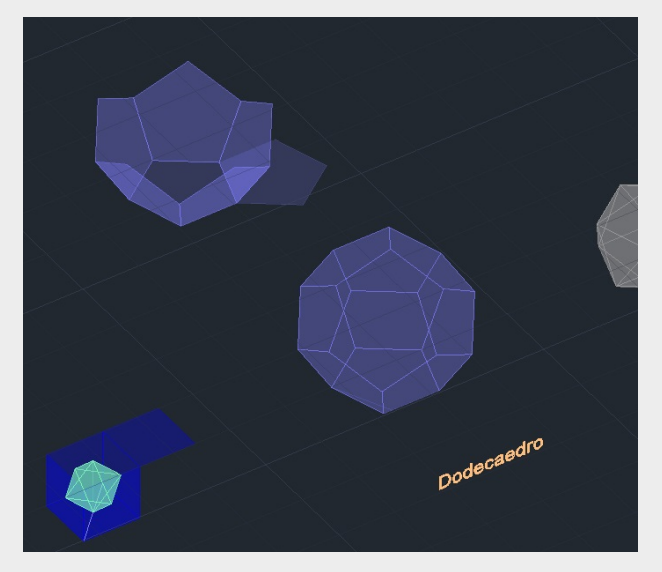

O Dodecaedro é um solido composto por faces pentagonais, começa-se por construir um pentagono, multiplica-lo atravéz do comando array, e levantar cada uma das faces relativamente á base utilizando o comando 3d rotate. Depois Usa-se o comando Group para unir as peças e copy para o lado deste modo temos as duas metades do solido, utilizando o comando 3d rotate e move encaixam-se as duas metades.

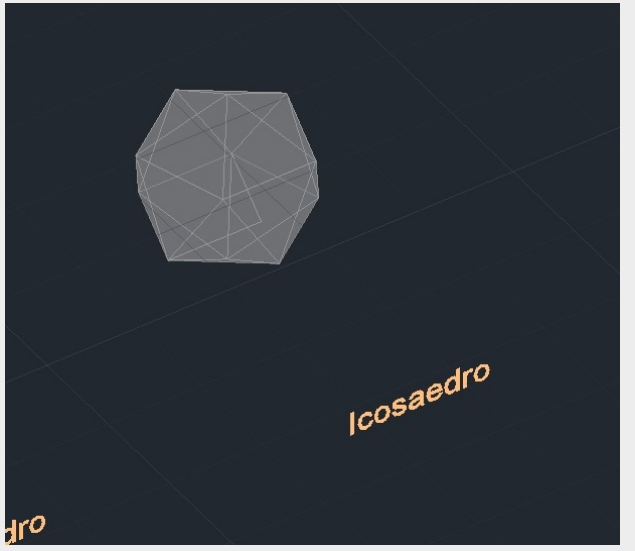

O Icosaedro é um sólido de faces trinagulares regulares o sólido platónico com mais faces e área de superficie, constroe-se triangulos regulares e com o mesmo processo de multiplicação cópia e orientação constro~-se o sólido. Comandos utilizados: Polyline, Array, Group, Copy, 3drotate, move, Circle.

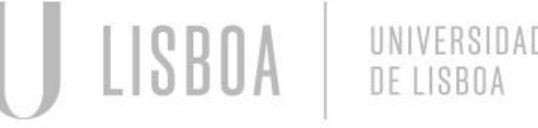

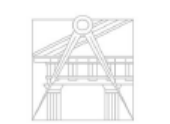

## **Aula 3 – Poligonos – Octaedro – Relação dual** (hexaedro – octaedro)

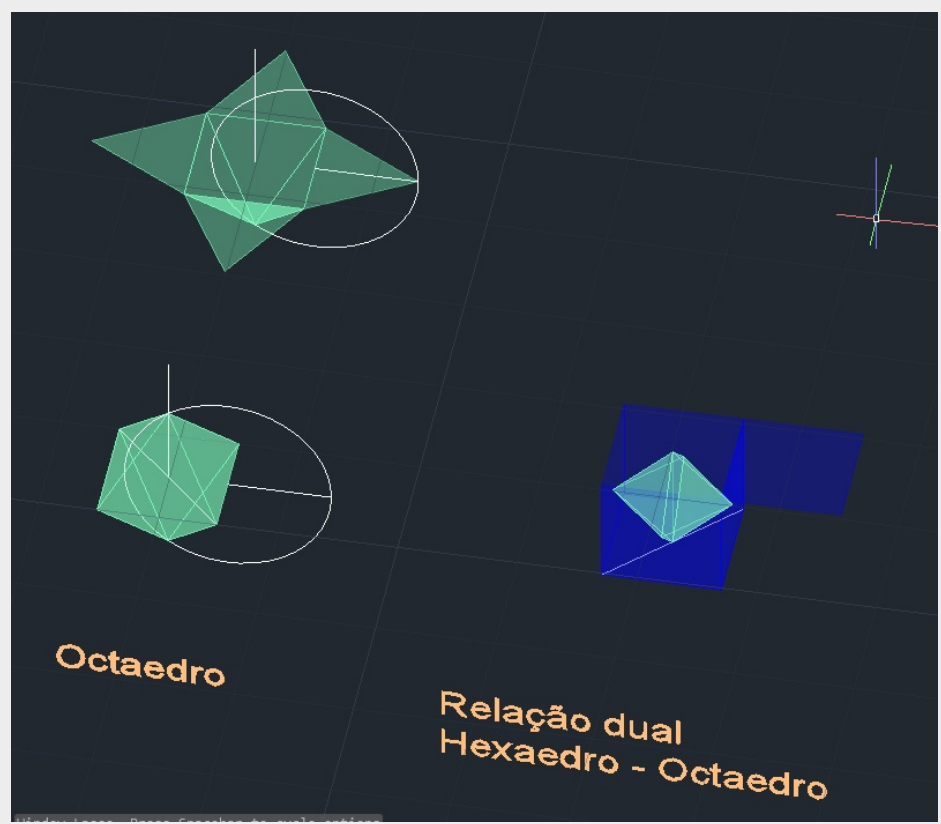

**2 – c** O Octaedro é o Solido constotuido por faces triangulares que aparece como a redução do cubo, tem 8 faces.

Comandos utilizados: Polyline, Circle, 3drotate, Move, Array, Copy. A relação entre o Hexaedro e o octaedro é que a forma de dividr em partes iguais o espaço intrestecial da sobreposição dos mesmos fazendo coicidir as arestas com os planos de face.

Comandos: Move, 3dRotate, circle, line, polyline.

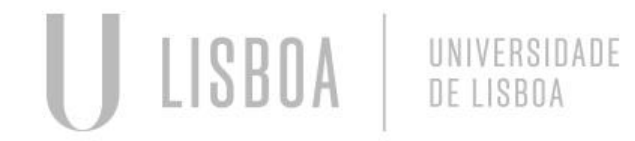

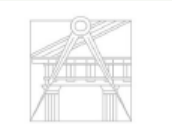

INIVERSIDADE DE LISRO

## **Aula 3 – Poligonos – dodecaedro – Relação dual** (Dodecaedro - Icosaedro)

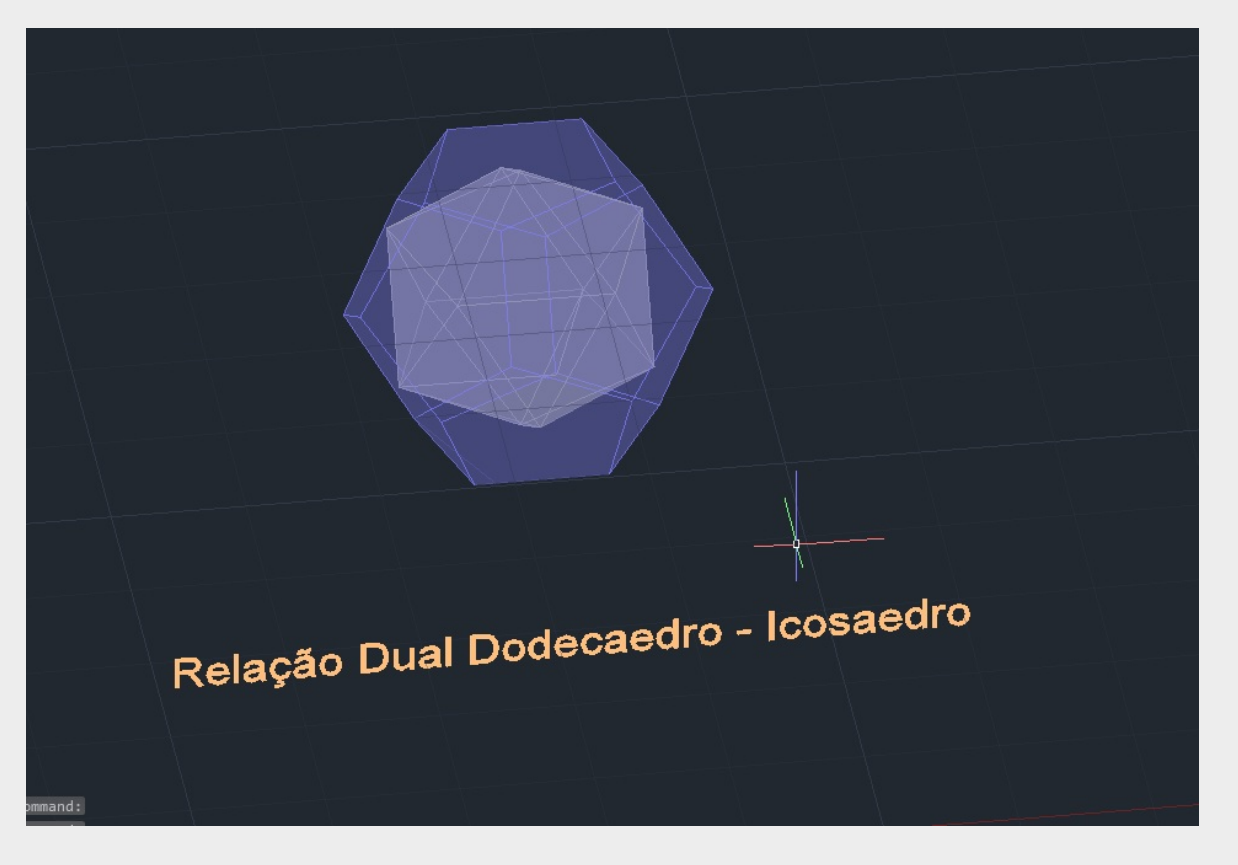

A relação entre Dodecaedro e o Icosaedro é que a forma de dividr em partes iguais o espaço intrestecial da sobreposição dos mesmos fazendo coicidir as junção das arestas com os planos de face.

Comandos: Move, 3dRotate, circle, line, polyline

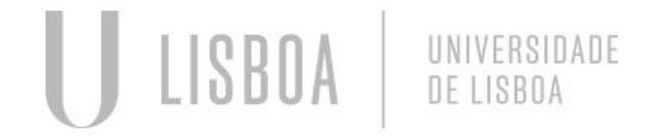

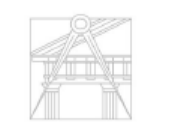

INIVERSIDADE DE LISRO

#### **Aula 4 – Secções Planas de Um cone**

Secções planas de um cone, Hiperbole, Paraboloide de revolução.

Começa-se por desenhar um cone, com o comando 3dMirror, cria-se uma cópia do mesmo, e intresectam-se vários planos.

A Construção do cone é feita com o circulo da base e a altura, usa-se o comando shade para dar superficie ao solido, cria-se um segundo cone mais pequeno, e sobrepoe-se seguidos do comando subtract para ficarmos com um cone envasiado para o exercicio. Os planos secantes intresectam o Cone produzindo as secções abaixo – Circulos, elipses, parabolas, Hiperboles e segmentos de recta.

Comandos: Move, 3dRotate, circle, line, polyline, Shade, Subtract, 3dMirror, Intersect

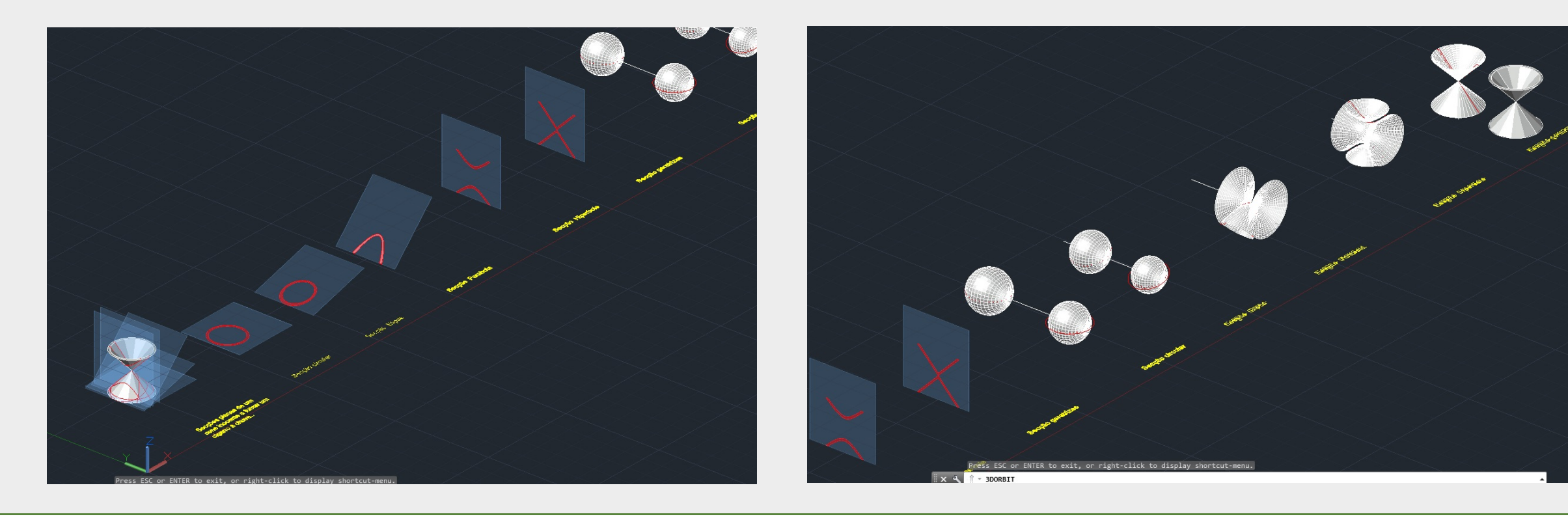

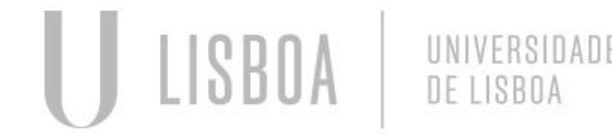

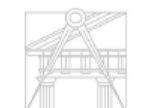

#### **Aula 4 – Secções Planas de Um cone**

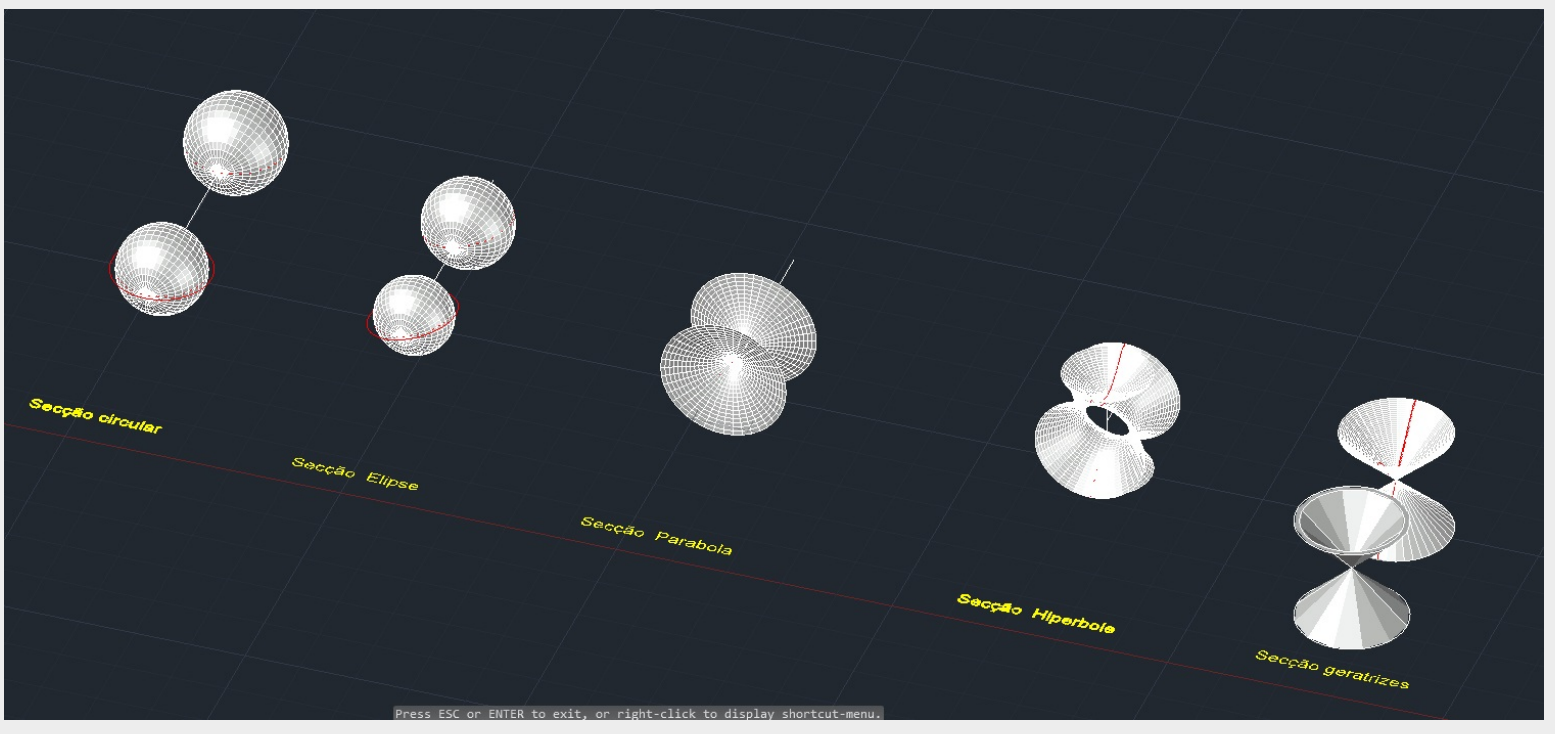

Utilizando as secções produzidas pela intresecção dos planos secantes com o nosso cone, obtemos estas construções geométricas, com a aplicação do comando Revsurf, Surftab(1), Surftab(2), Thicken, Shade, Chprop. O Comando

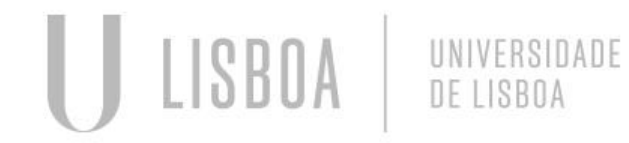

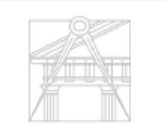

**JNIVERSIDADE DE LISBOA** 

## **Aula 5 – Command promt (XAD), Estruturas tridimensionais pré-programadas**

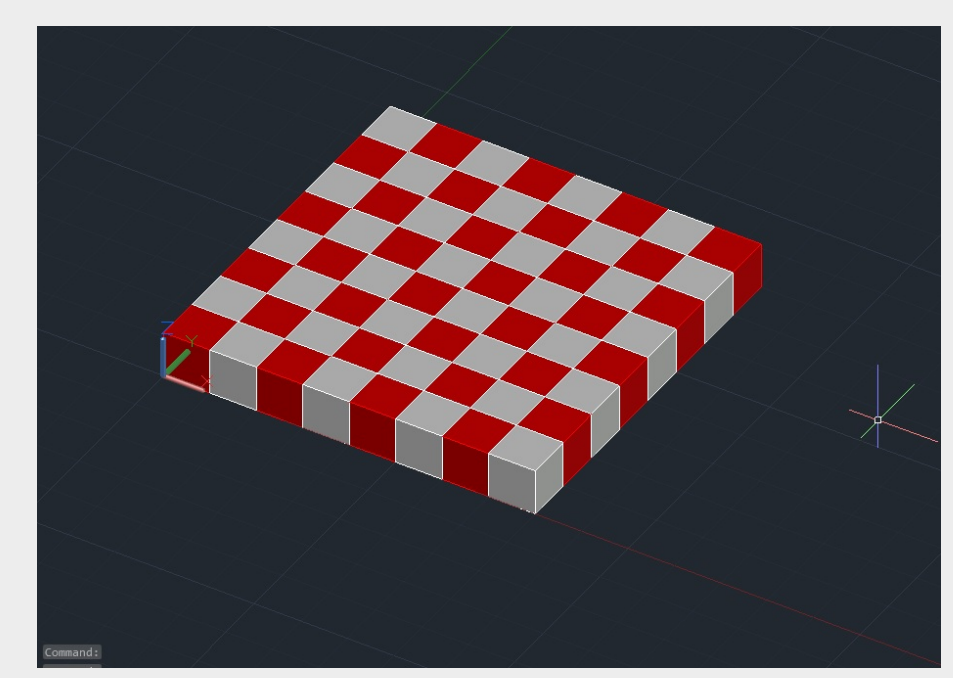

Command Promt: (Defun c:xad () (command "box" "0,0,0" "10,10,10") (Command "copy" "last" "" "0,0" "10,10") (Command "mirror" "all" "" "10,0" "10,10" "") (Command "chprop" "previous" "" "c" "1" "") (Command "array" "all" "" "R" "4" "4" "20" "20" "") )

O Autocad permite a execução de linhas de codigo especificas para construções tridimensionais pré-codificadas, a titulo de exemplo em aula fabricamos um tabuleiro de xadres recorrendo aos comandos (box, Chprop, Array) em linha de código (Lsp.), incorporada a função em desenho com o comando Appload.

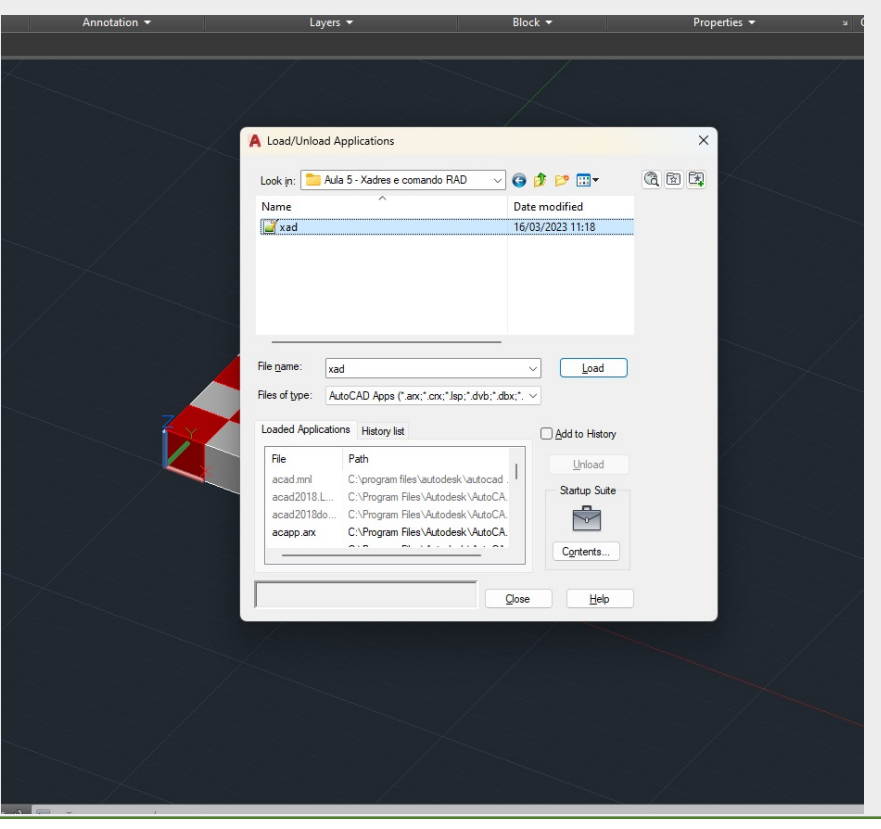

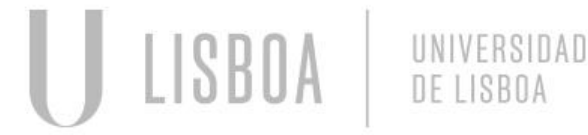

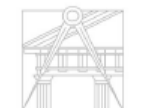

Mestrado Integrado em Arquitectura Ano Lectivo 2022-2023 2º Semestre Docente - Nuno Alão 3º Ano

# **Aula 5 – Hiperboloide e Parabolide de revolução**

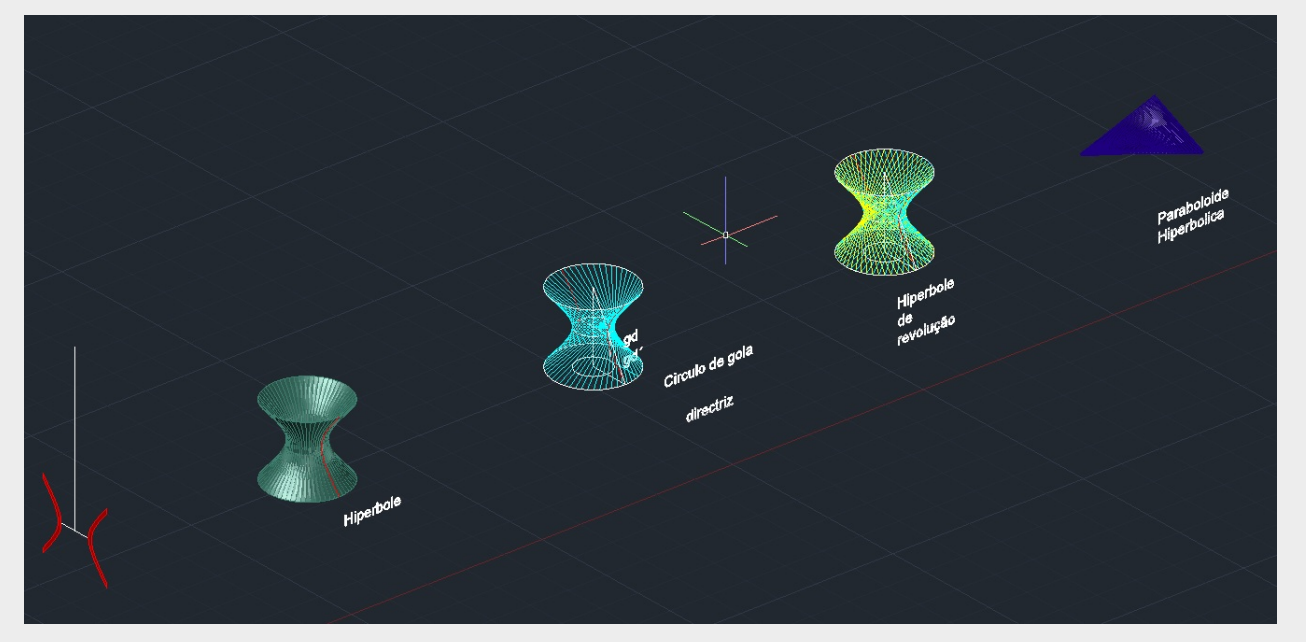

A construção de Hiperboles e Paraboloides de revolução é feita com o auxilio dos comandos Revsurf, Surftab, thicken e array.

Pode-se construir a mesma Hiperbole usando geratrizes e array´s apenas colocando nas defenições de array o numero de items que se pretende exibir no caso passam de 6 para 30.

No caso da suiperficie Paraboloide hiperbolica constroe-se uma box, retiram-se os segmentos de recta resultantes das marcações das hipotenussas das faces laterais e usa-se o comando Edgesurf para unir os 4 segmentos de recta em superficie, em seguida usa-seo comando thichen ara dar espessura á nova criada superficie.

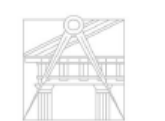

## **Aula 5 – Hiperboloide e Parabolide de revolução**

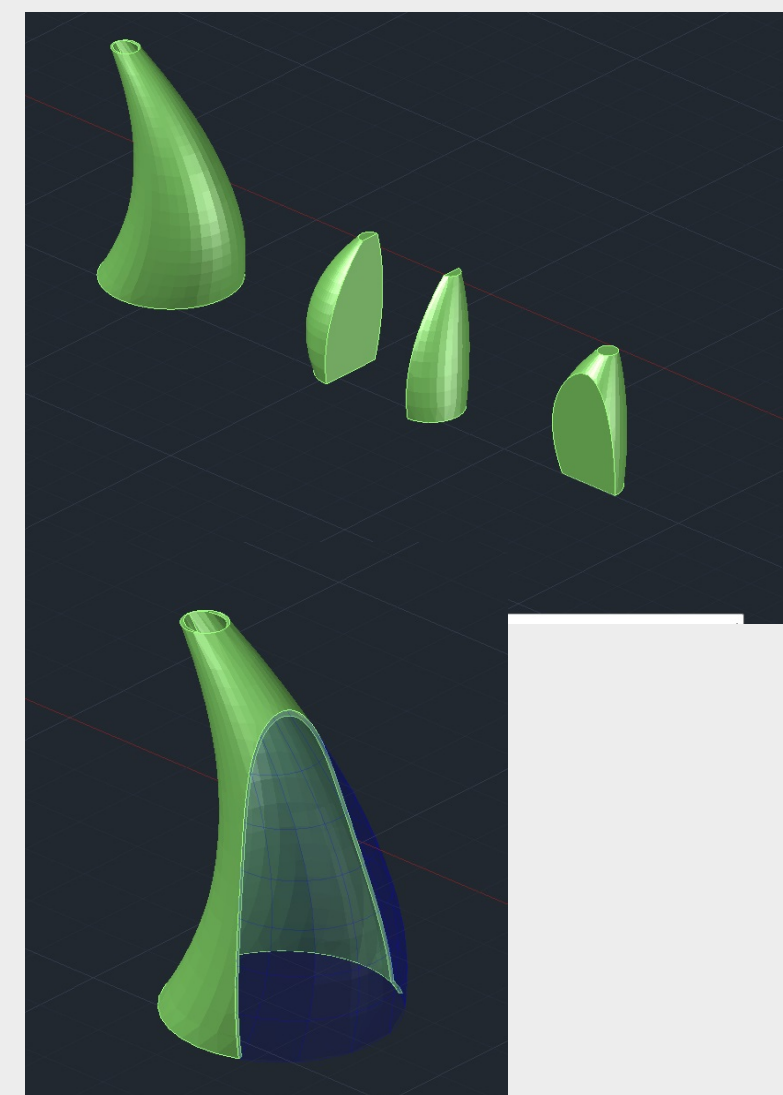

Construção de volumes usando circunfrencias não concentricas e o comando loft para unir segmentos de recta fechados em superficie, posteriormente procedemos á aplicação de uma operação boleana de subtracção de volumes, usando o comando subtract. O uso deste comando implica que ambos os volumes sejam unos e fechados não podem ser compostos por componentes.

Comandos usados: Circle, Loft, copy, Box, subtract, move, 3drotate.

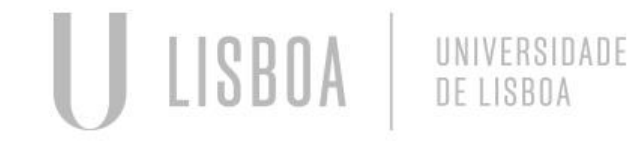

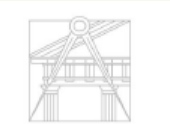

#### **Aula 6 – Helicoide**

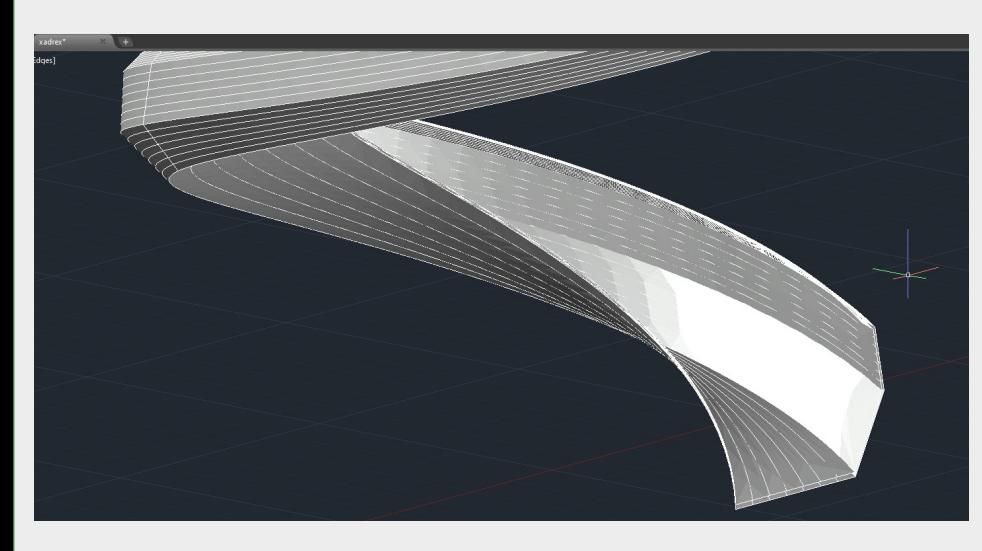

Contrução de estrututra tridimensional Helicoidal simples, com os comandos: Helix, polyline, 3d rotate, Extrude (path"" Helix) O comando Helix permite defenir 3 parametros fisicoa da construção, Raio, Altura maxima e numero de rotações internas, após construida a herlicoide usa-se uma polyline de secção para fazê-la progredir

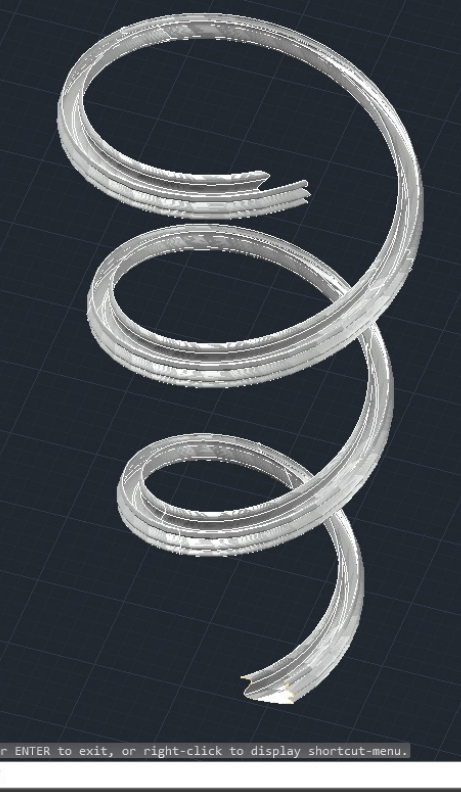

A progressão da helicoide é subestancialmente mais lenta de executar se o corte em questão for construido em splines arqueadas dado o numenro de faces que o programa tem de calcular versus executar o mesmo tipo de comando utilizando cortes em polylinhas rectilinias.

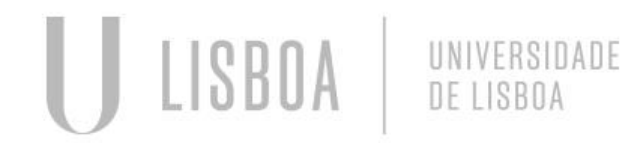

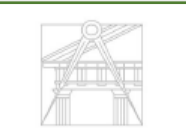

## **Aula 7 – Apoio A trabalhos de grupo**

Construção Do modelo da Basilica de Brasilia projecto de Oscar Nymeyer.

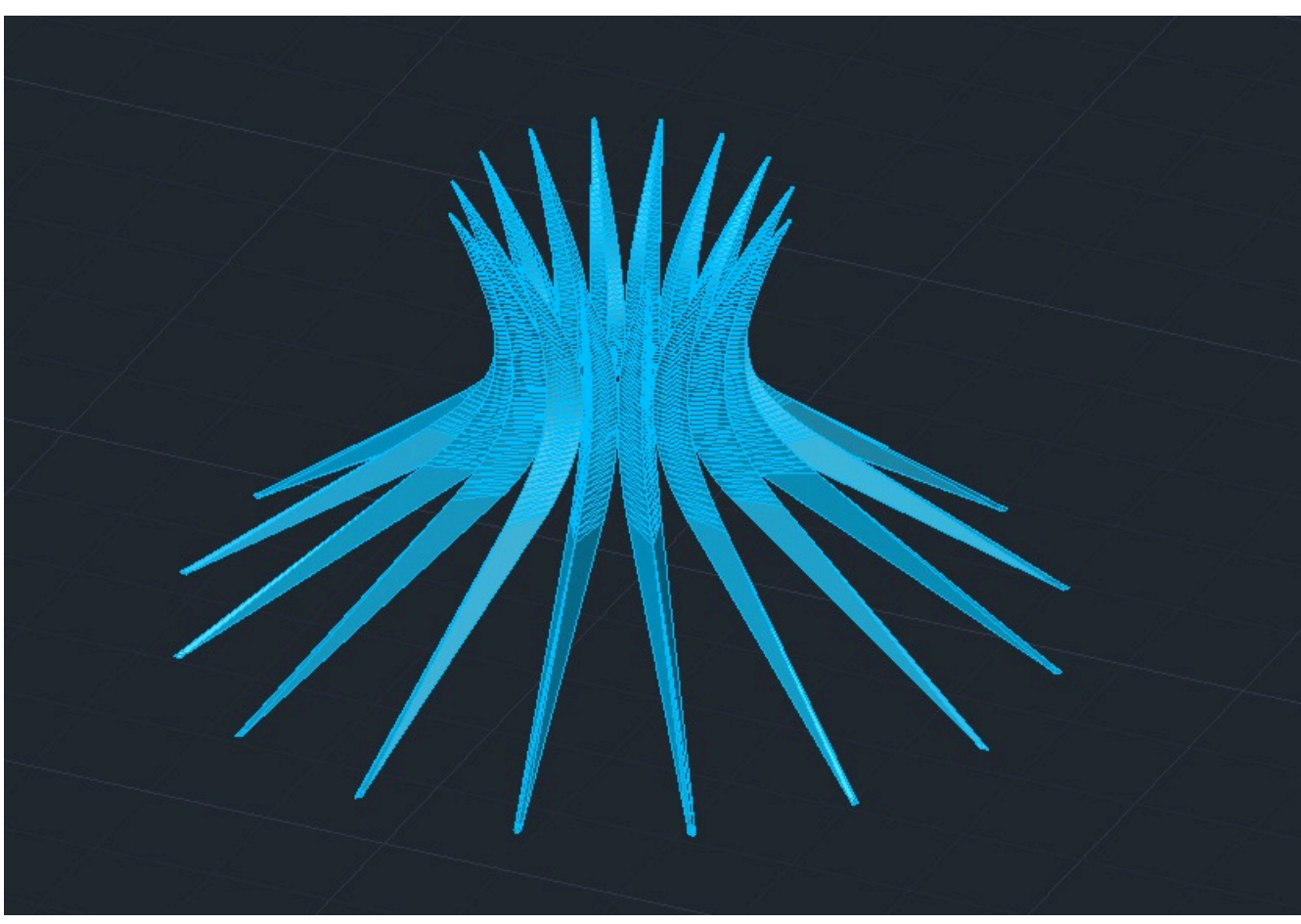

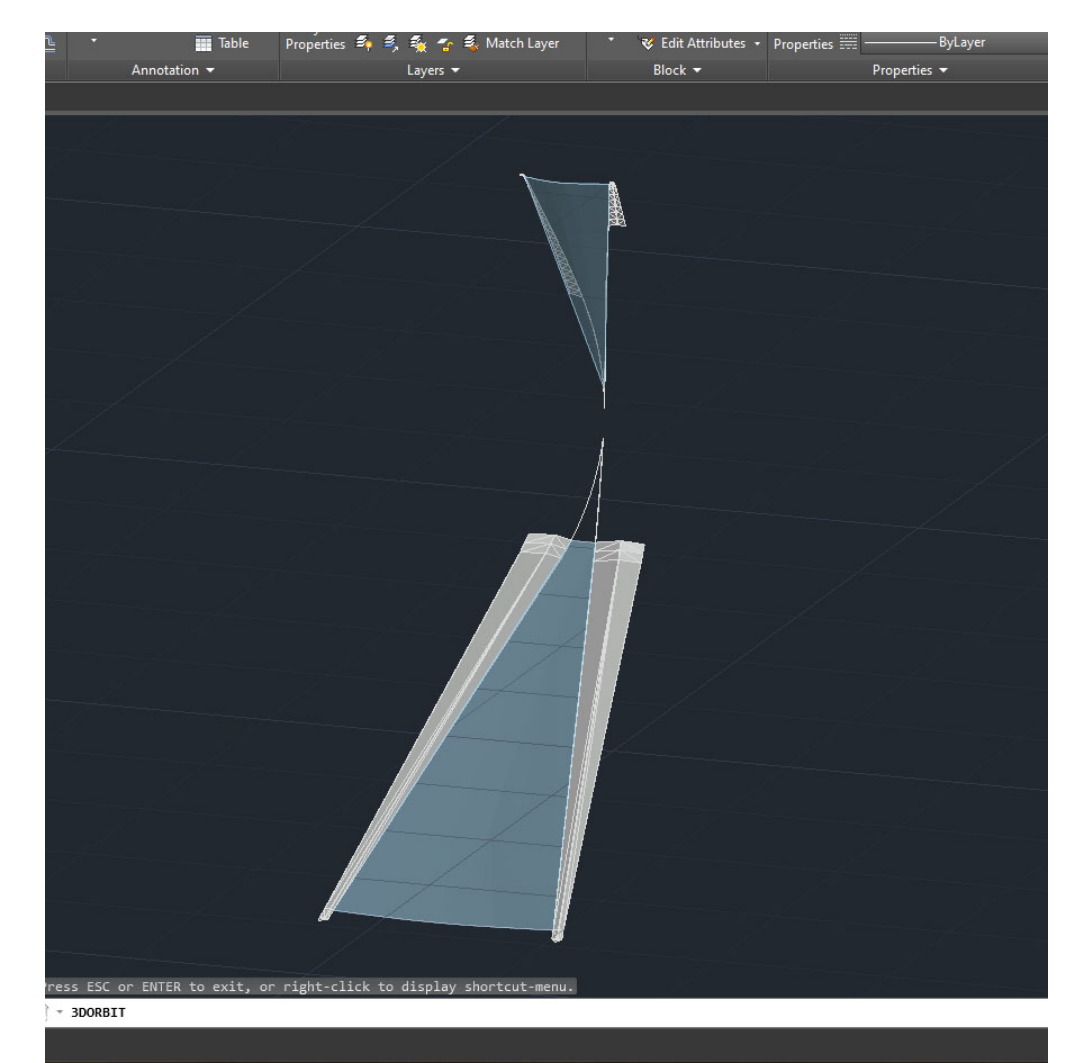

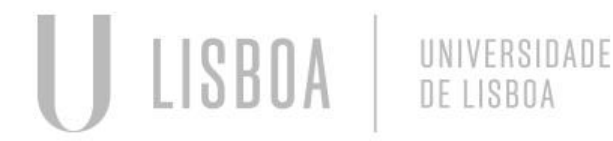

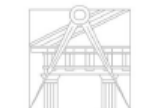

Mestrado Integrado em Arquitectura Ano Lectivo 2022-2023 2º Semestre Docente - Nuno Alão 3º Ano

## **Aula 7 – Apoio A trabalhos de grupo**

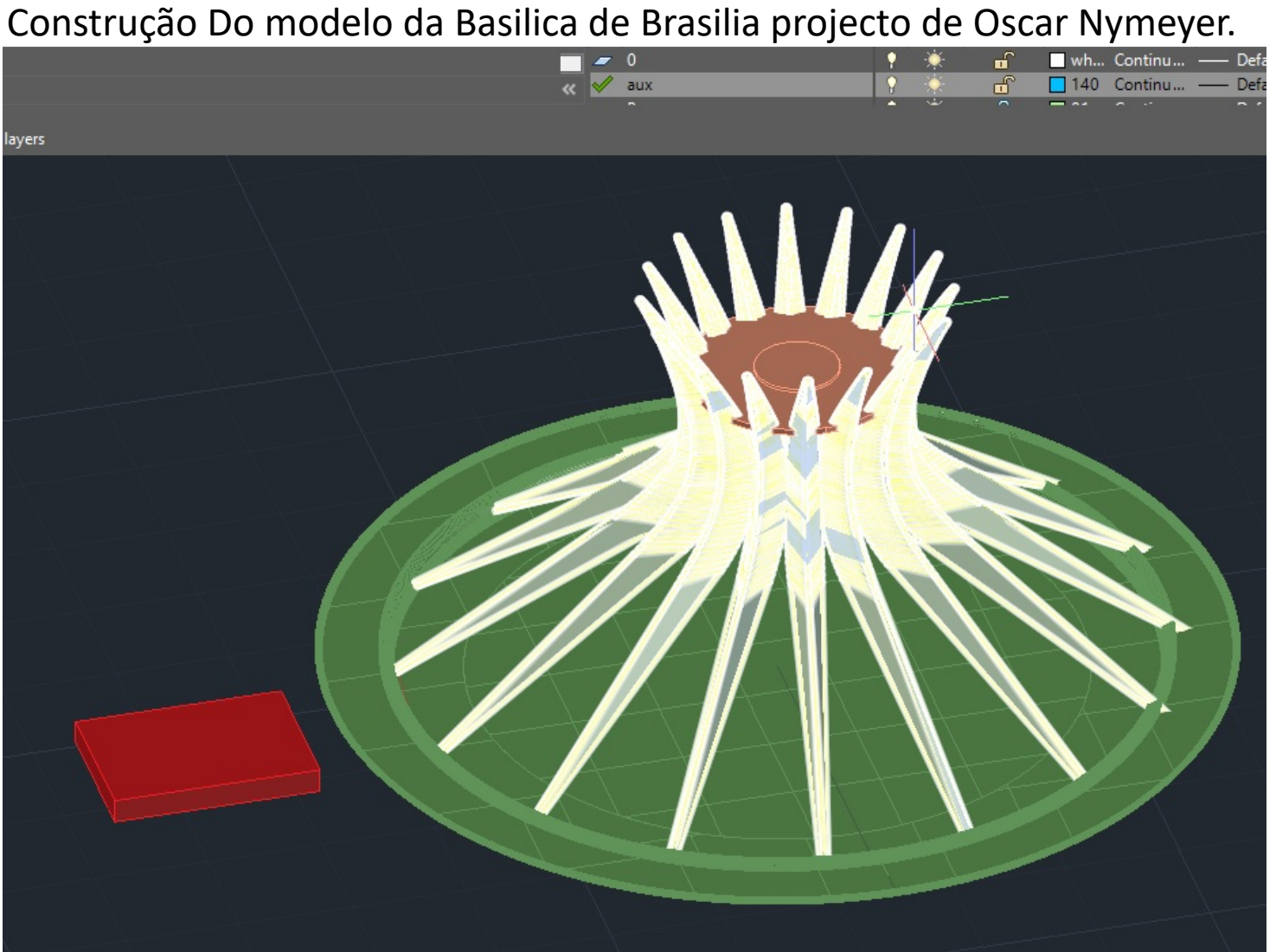

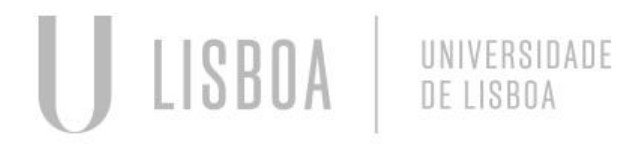

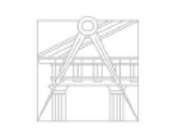

**FACULDADE DE ARQUITETURA** UNIVERSIDADE DE LISBOA

## **Aula 8 – 3D max – Instalação e familiarização**

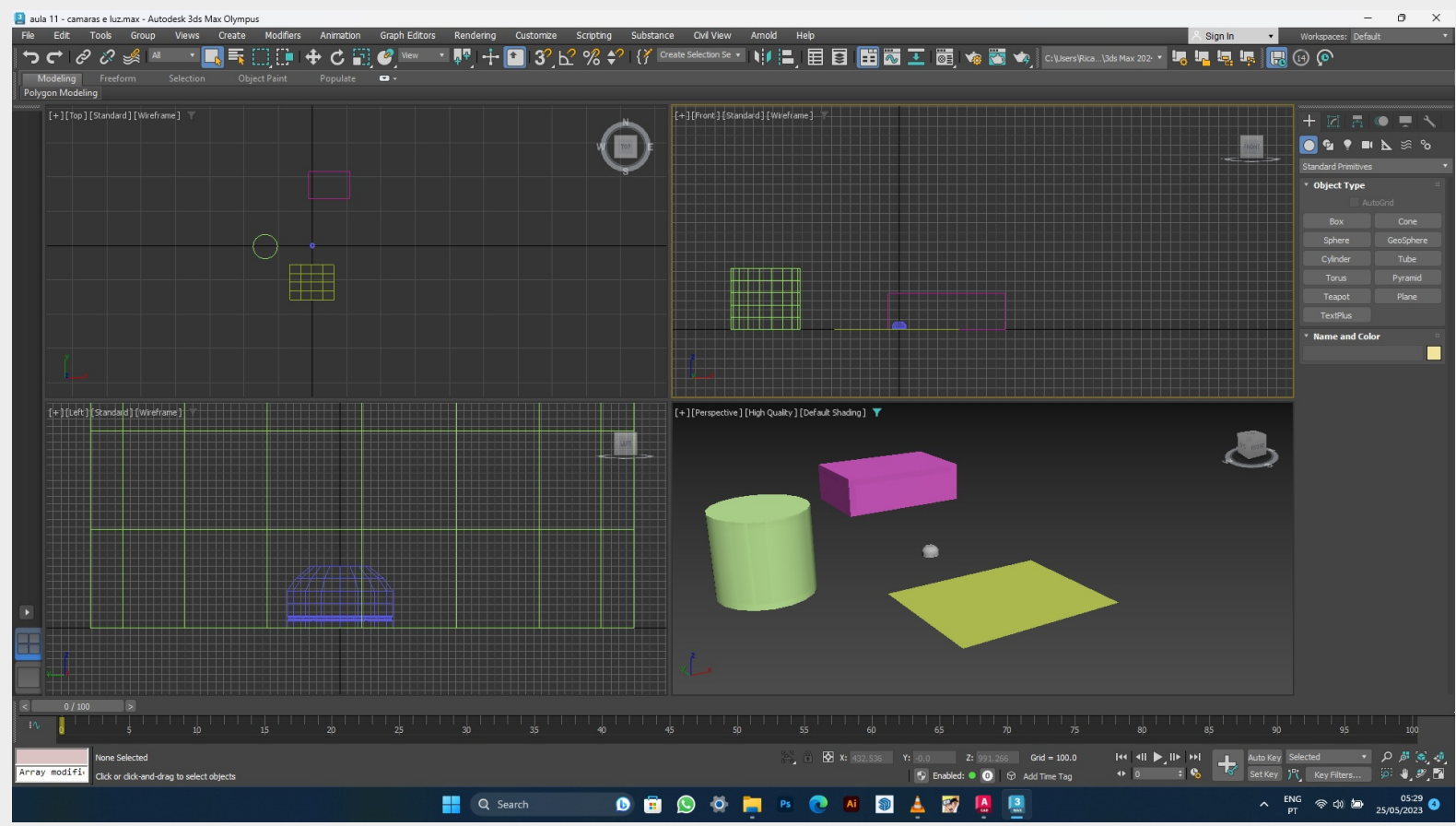

Instalação de programa 3D Max, familiarização com o interfaçe, Inicio de construção de solifos com um cilindro e um parapelipipedo, os solidos paralelipipedicos regulares com mais lados são defenidos pelo comando cylinder onde se define um numero de lados.

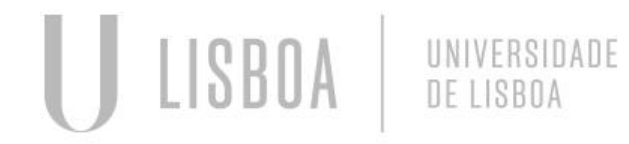

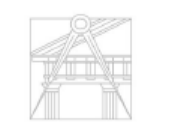

**FACULDADE DE ARQUITETURA** UNIVERSIDADE DE LISBOA

## **Aula 8 – 3D max – Instalação e familiarização**

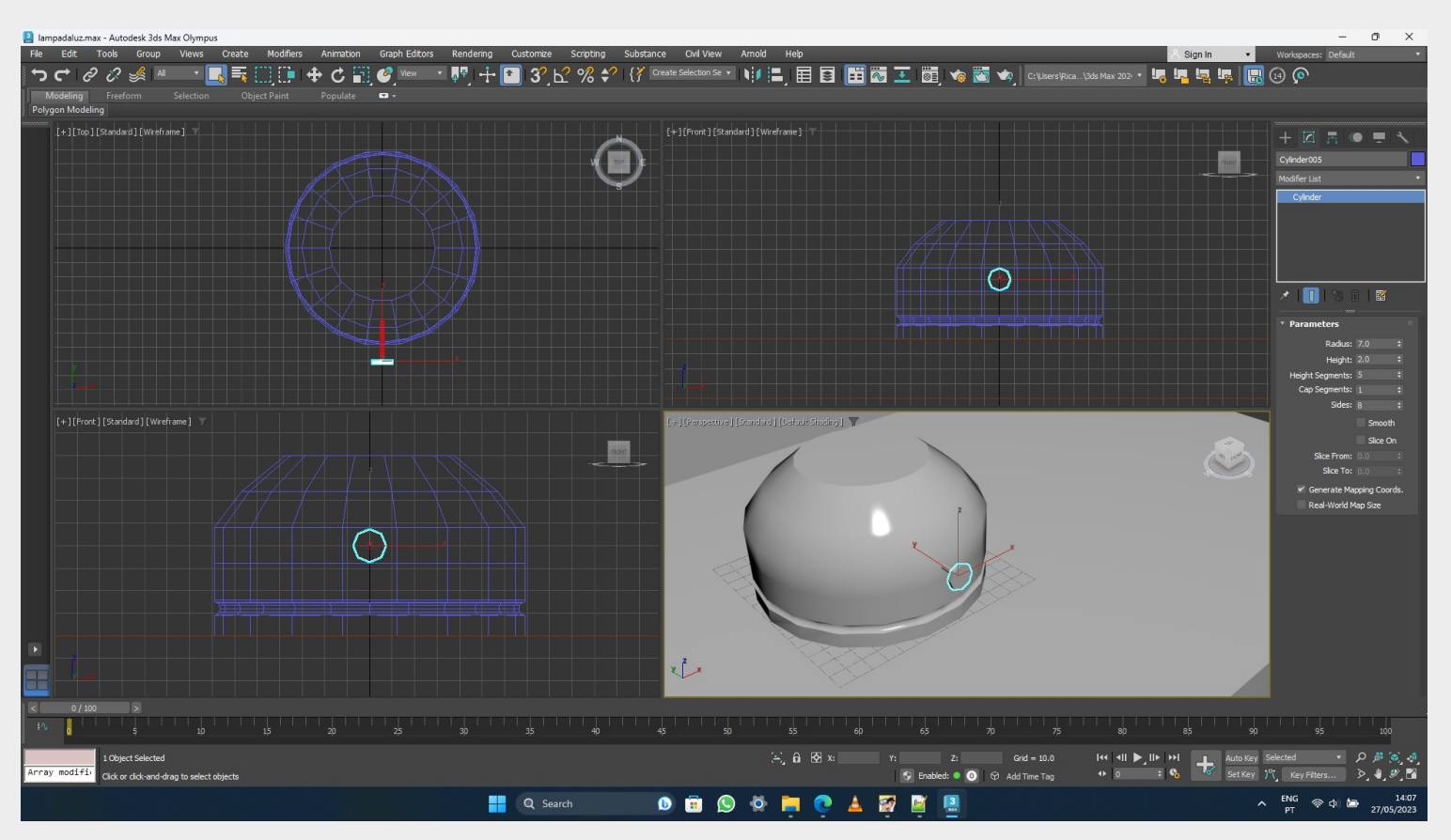

Utilização de operações boleanas aplicadas a solidos, neste caso uma subracção de um solido toroidico, na base do cilindro, e uma operação de Tapper na circunfrencia de topo para o arredondar. O botão são dois cilinders com 6 lados

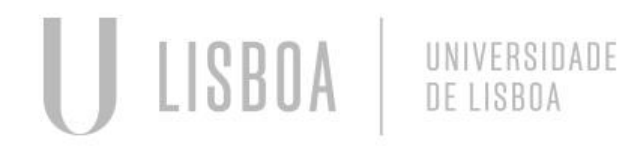

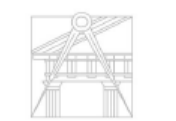

**FACULDADE DE ARQUITETURA** UNIVERSIDADE DE LISBOA

#### **Aula 9 – 3D max – Solidos**

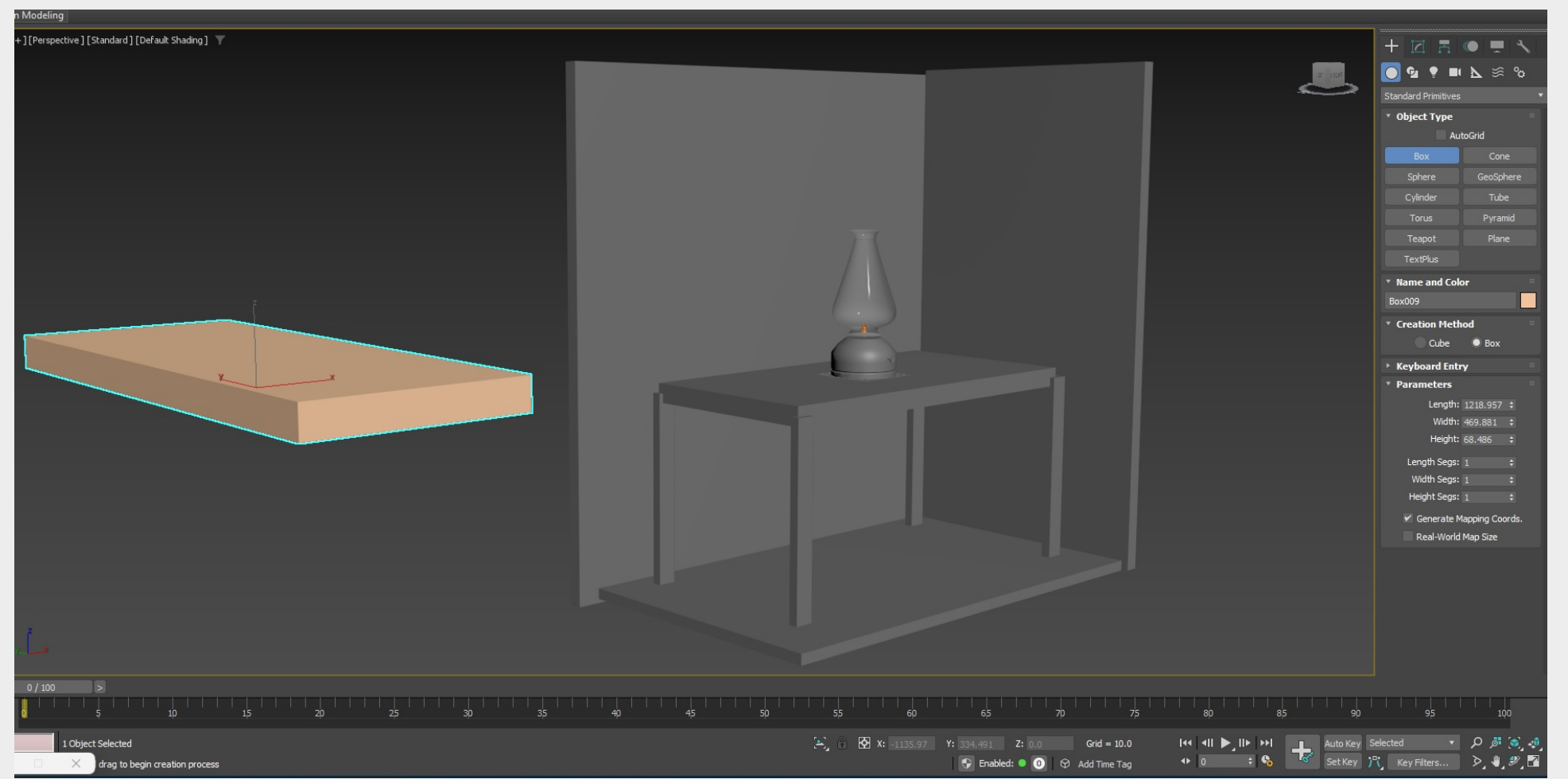

Após a opração Lathe aplicada a uma spline para formar a superficie do vidro, e a colocação de paredes, mesa e pés atravéz da criação de Box´s, seguimos para a colocação de materiais e texturas.

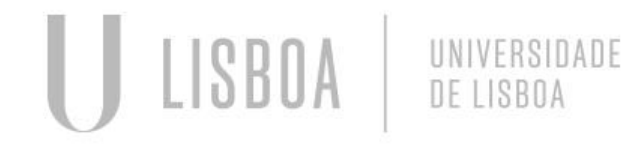

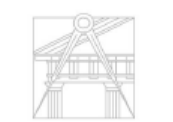

**FACULDADE DE ARQUITETURA** UNIVERSIDADE DE LISBOA

#### **Aula 10 – 3D max – Solidos e Texturas**

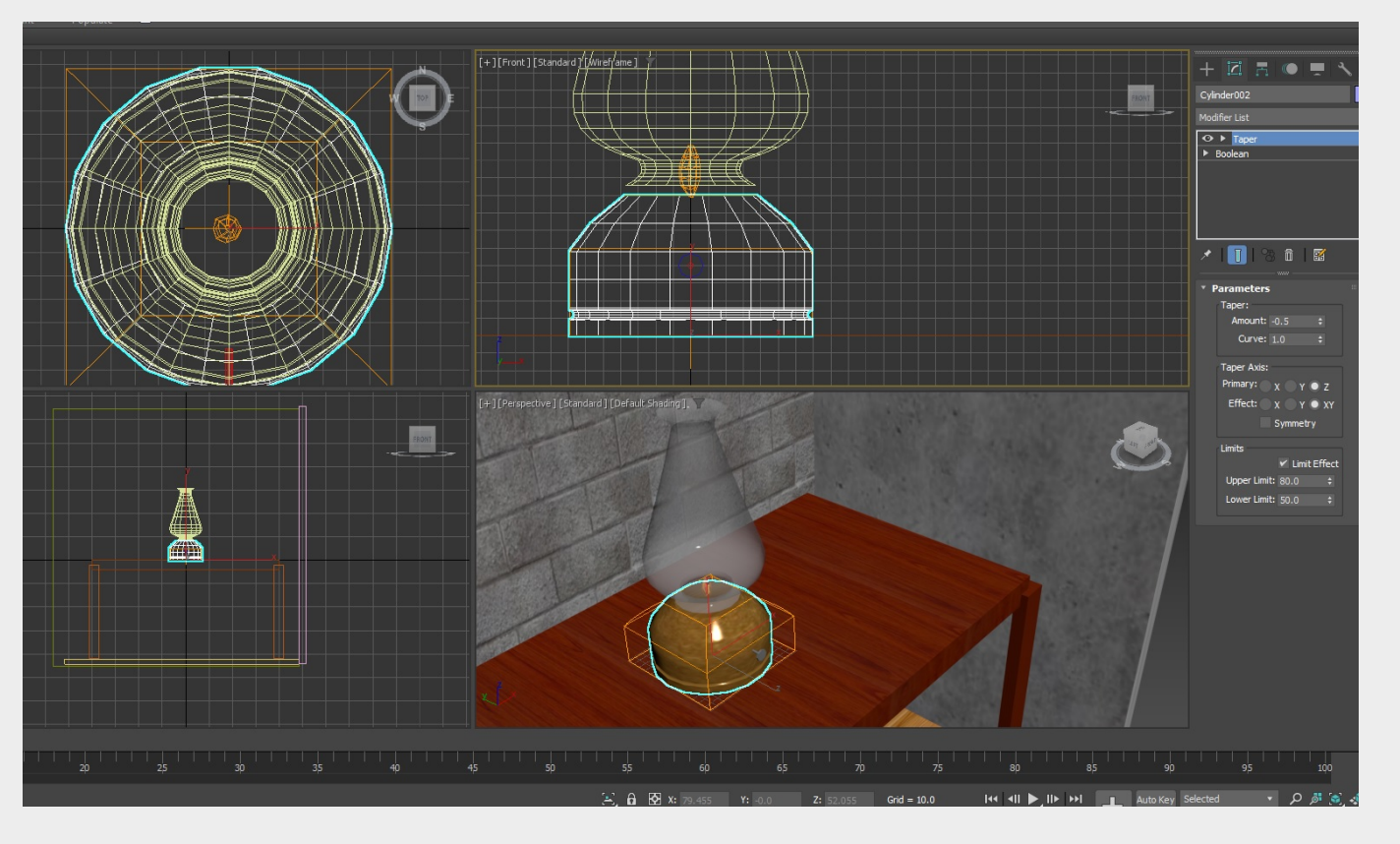

Primeiro passo é retirar imagens da internet que tenham as condições optimas para serem utilizados como mosaicos em texturas, em aula utilizamos textura para betão (2 formas), bronze, Madeira (2 formas) e chamas para o cilindro do centro do candeeiro

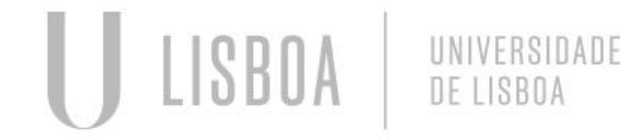

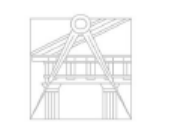

UNIVERSIDADE DE LISBOA

#### **Aula 10 – 3D max – Solidos e Texturas**

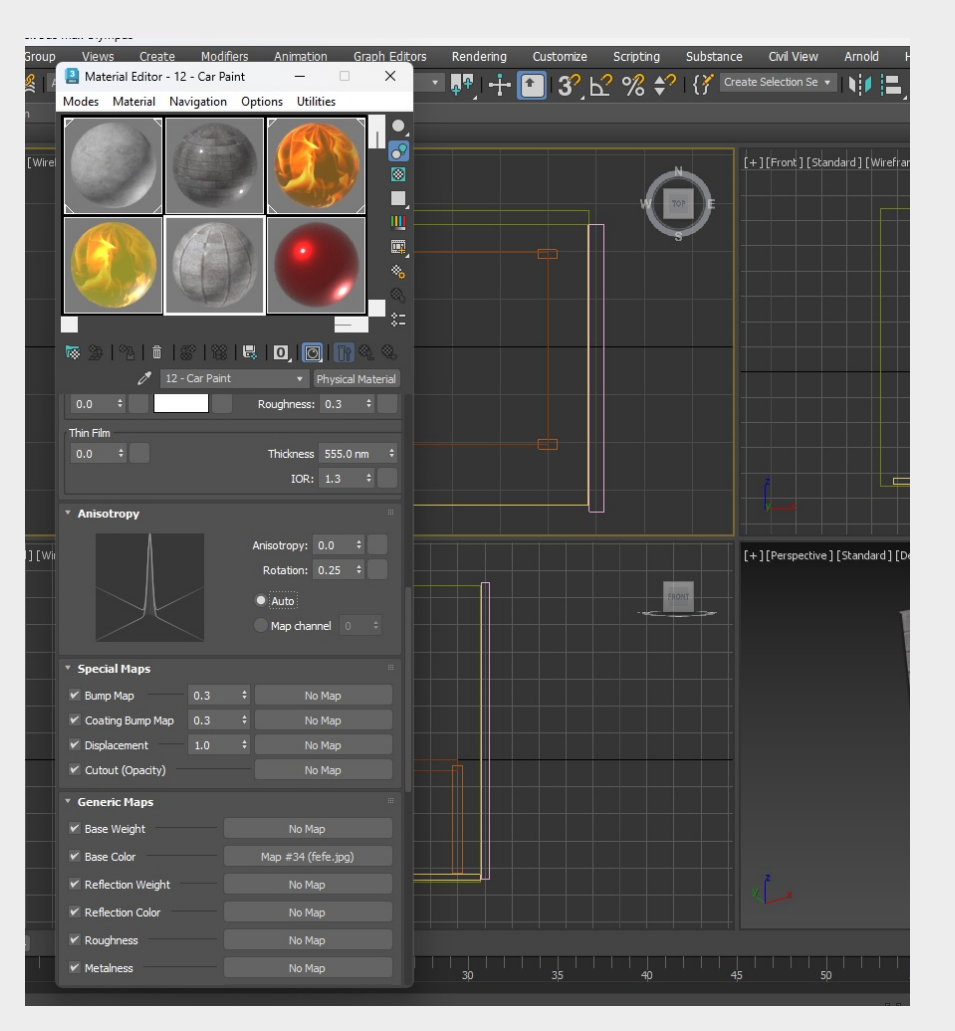

O Interfaçe de colocação de materiais é relativamente simples podemos controlar o brilho e a reflexão do mesmo e colocamos as samples retiradas da interner em Base Colour : Bitmap. Após termos configurado a aparencia do nosso material é apenas arrastar para cima dos elementos que são constituidos pelo mesmo.

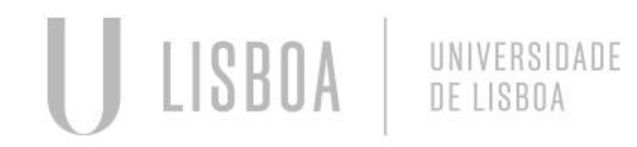

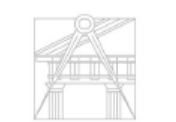

**FACULDADE DE ARQUITETURA** UNIVERSIDADE DE LISBOA

#### **Aula 10 – 3D max – Solidos e Texturas**

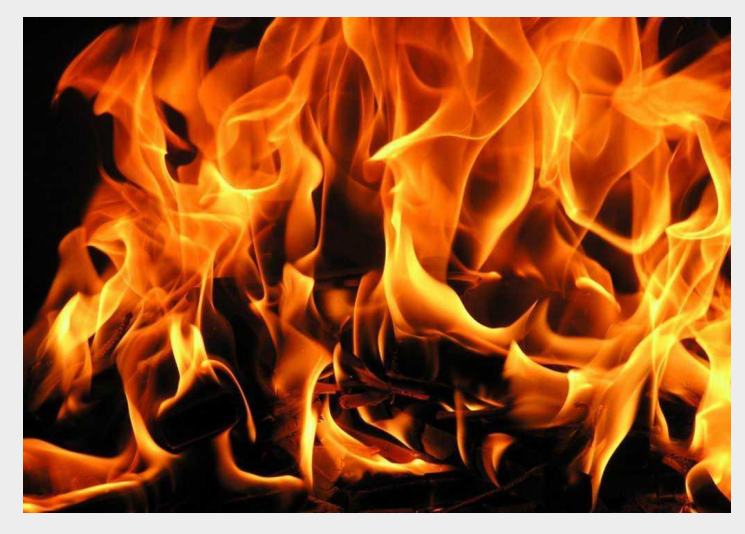

Amostras tiradas da net utlizadas em aula:

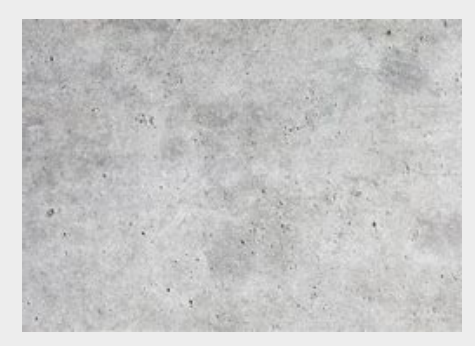

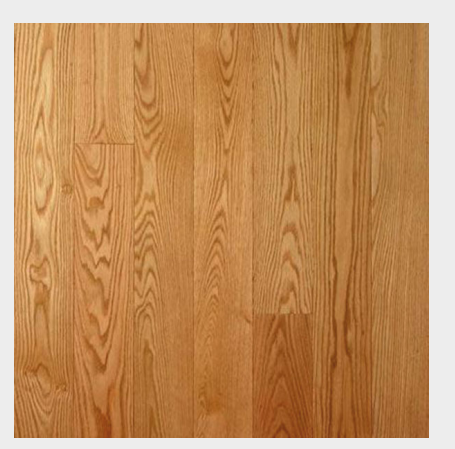

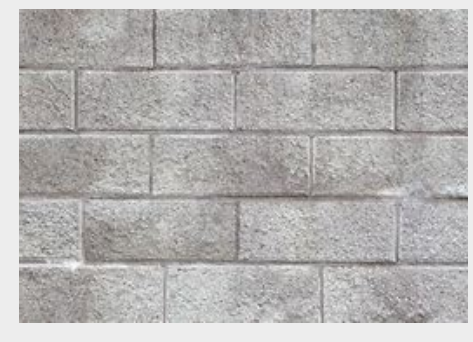

Textura: chamas Textura: Betão Textura: Blocos Betão Textura: Bronze

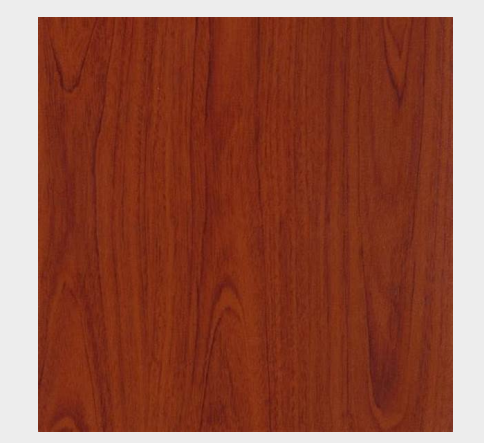

#### Textura: Madeira Deck Textura: Madeira Ipê

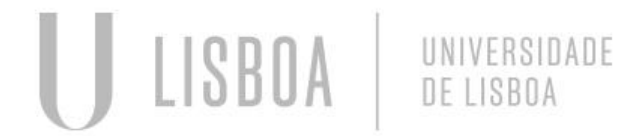

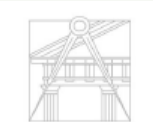

Mestrado Integrado em Arquitectura Ano Lectivo 2022-2023 2º Semestre Docente - Nuno Alão 3º Ano

**FACUL** QUITETURA UNIVERSIDADE DE LISBOA

#### **Aula 11 – 3D max – Luz e camaras**

 $+$   $\mathbb{Z}$   $\mathbb{Z}$   $\bullet$   $\mathbb{R}$ 

大工工会合工

(Select a Template) **General Parameters Light Properties** 

 $V$  On

Shadows

Color

Filter Color: Intensit

Targ. Dist:

Light Distribution (Type) Uniform Spherical

Kelvin: 3600.0  $\div$ 

 $\bullet$  cd

300000.0  $\div$  39.33

TPhotometricLight001

**Target Line** 

Modifier List

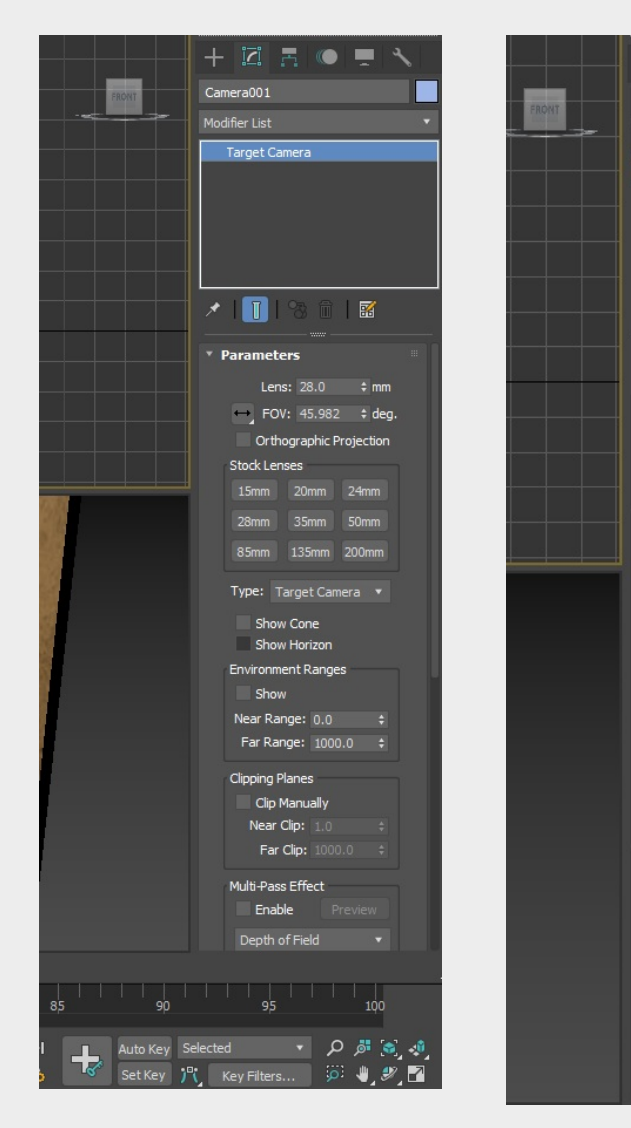

A Utilização de Luzes e camaras no 3Dmax, é relativamente simples, no tab create, selecionamos luzes ou camaras, o programa permite controlar quase tudas as caracteristicas das luzes, desde o raio em que começam e acabam até áo valor em lumens tipo de luz e cor.

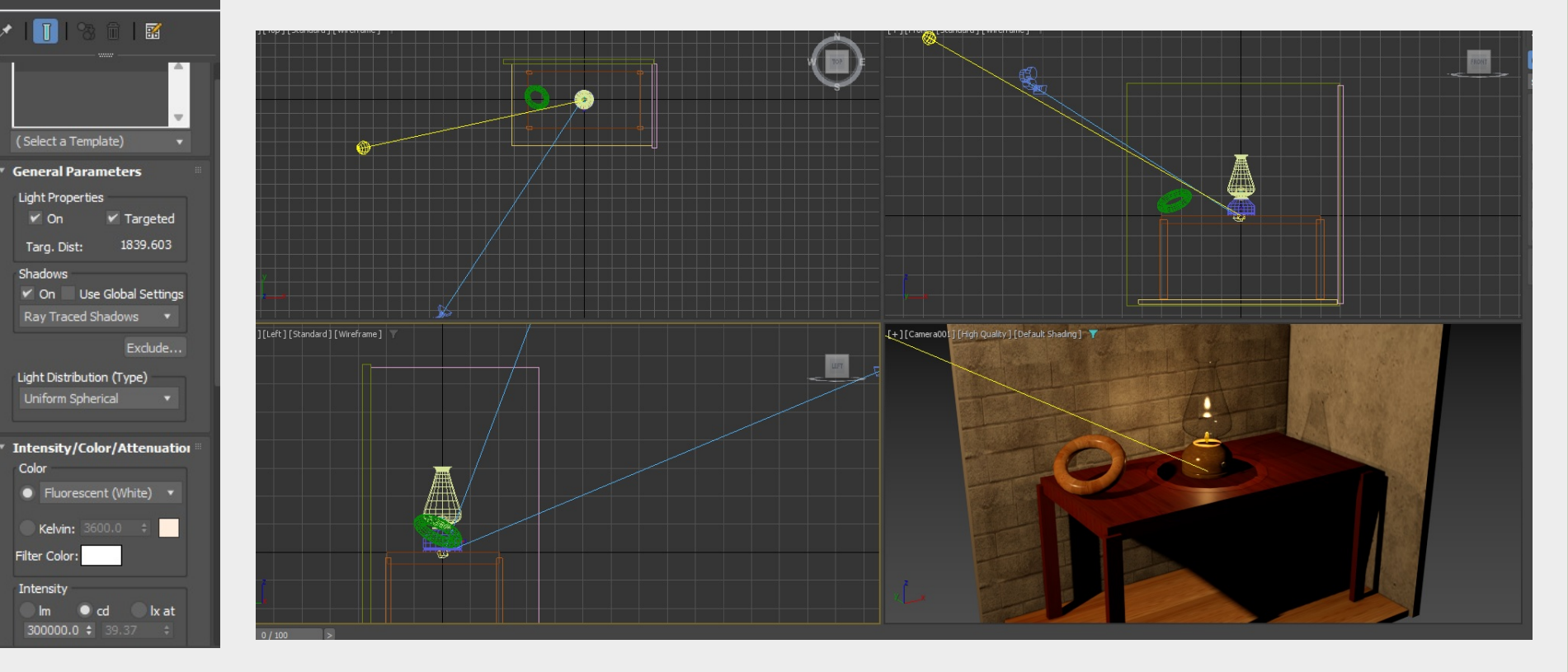

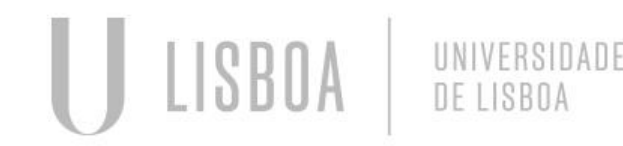

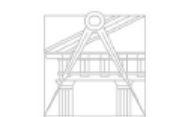

Mestrado Integrado em Arquitectura Ano Lectivo 2022-2023 2º Semestre Docente - Nuno Alão 3º Ano

#### **Aula 11 – 3D max – Luz e camaras**

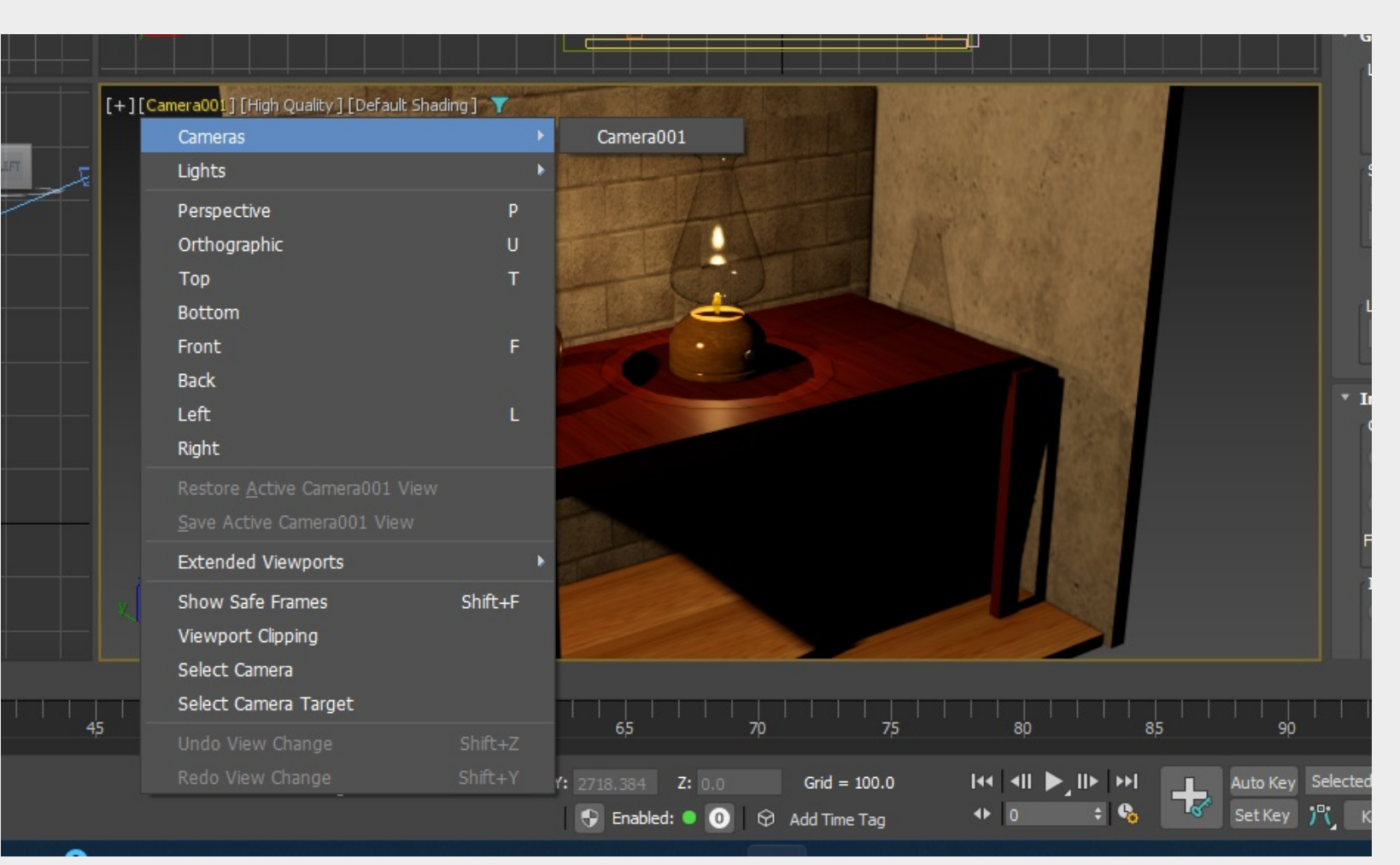

A Utilização de camaras como viewports fixos, no caso seleciona-se a visão de uma ou mais camaras no nosso modelo, estas permitem controlar os elementos que eventualmente aparecem totalmente nas representaões que se tiram das renderizações do programa.

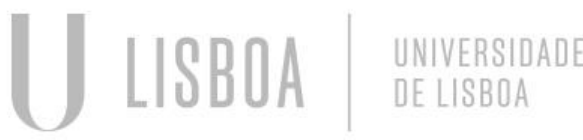

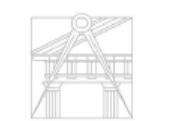

UNIVERSIDADE DE LISBOA

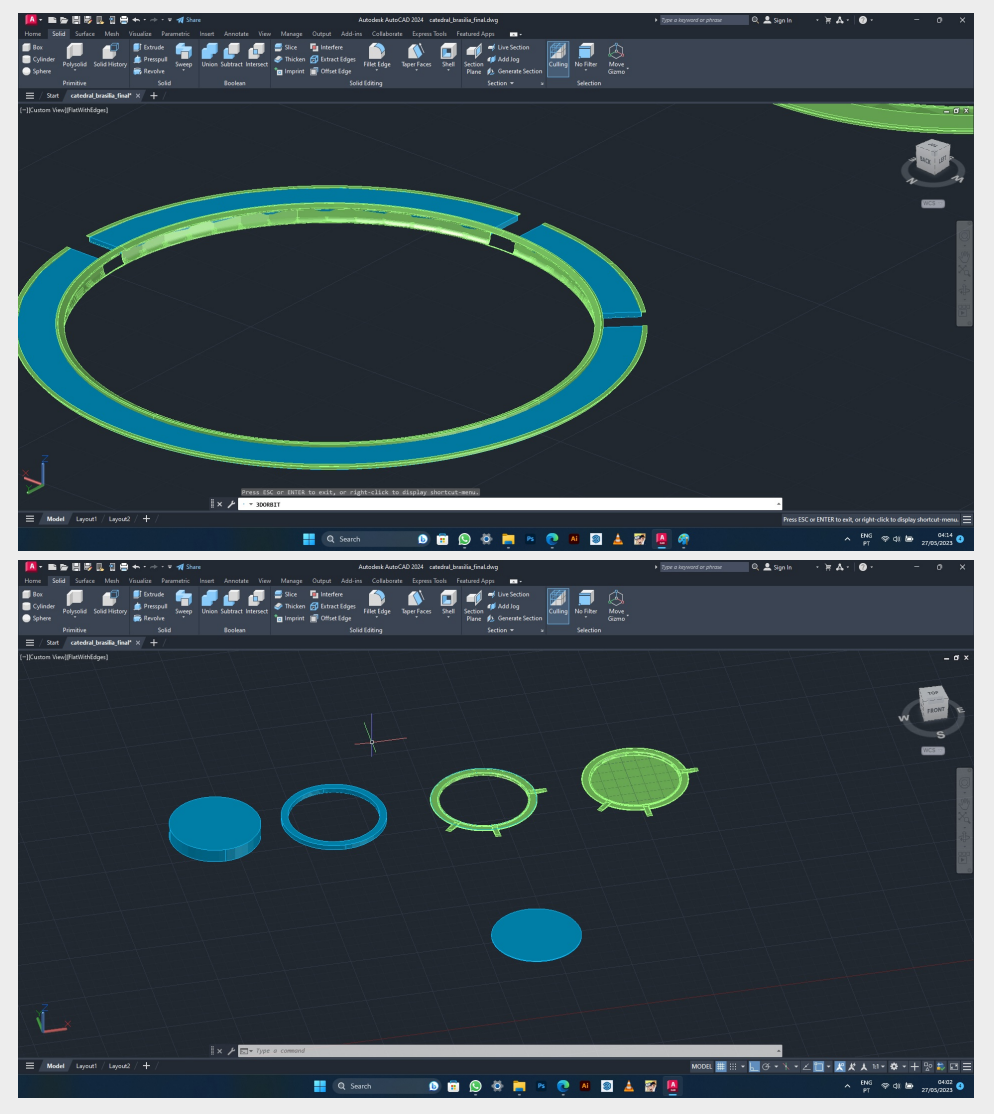

Aula de apoio a trabalhos de grupo – Promenor : Base da catedral de Brasilia AUTOCAD

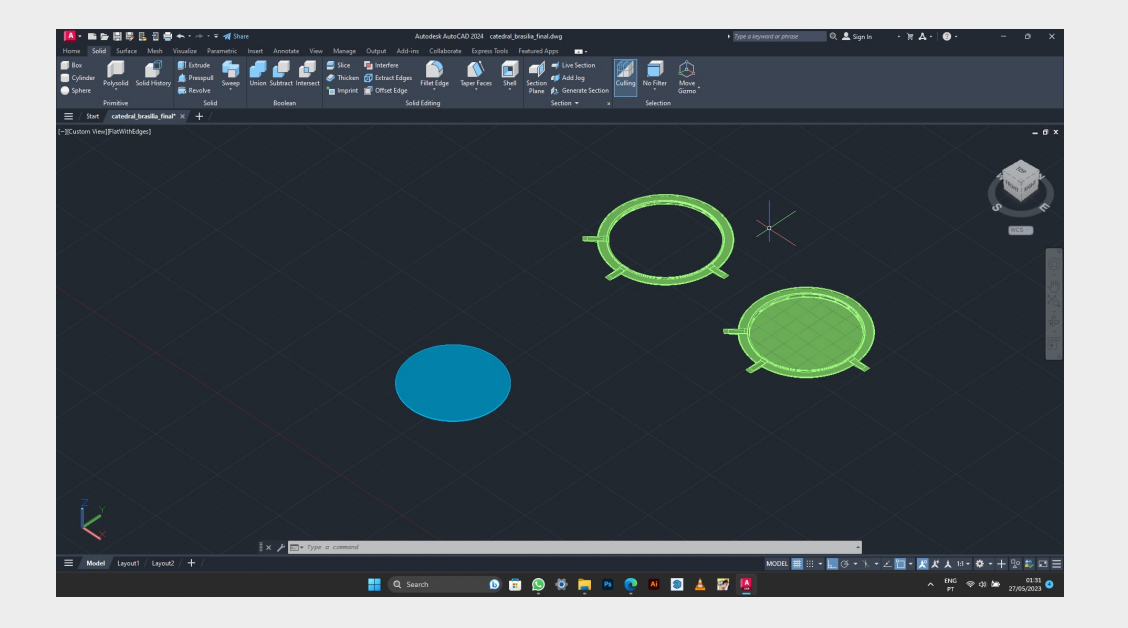

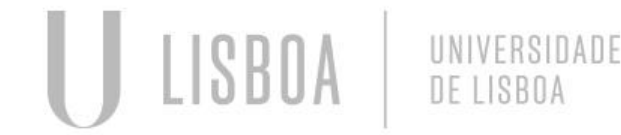

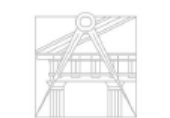

Mestrado Integrado em Arquitectura Ano Lectivo 2022-2023 2º Semestre Docente - Nuno Alão 3º Ano

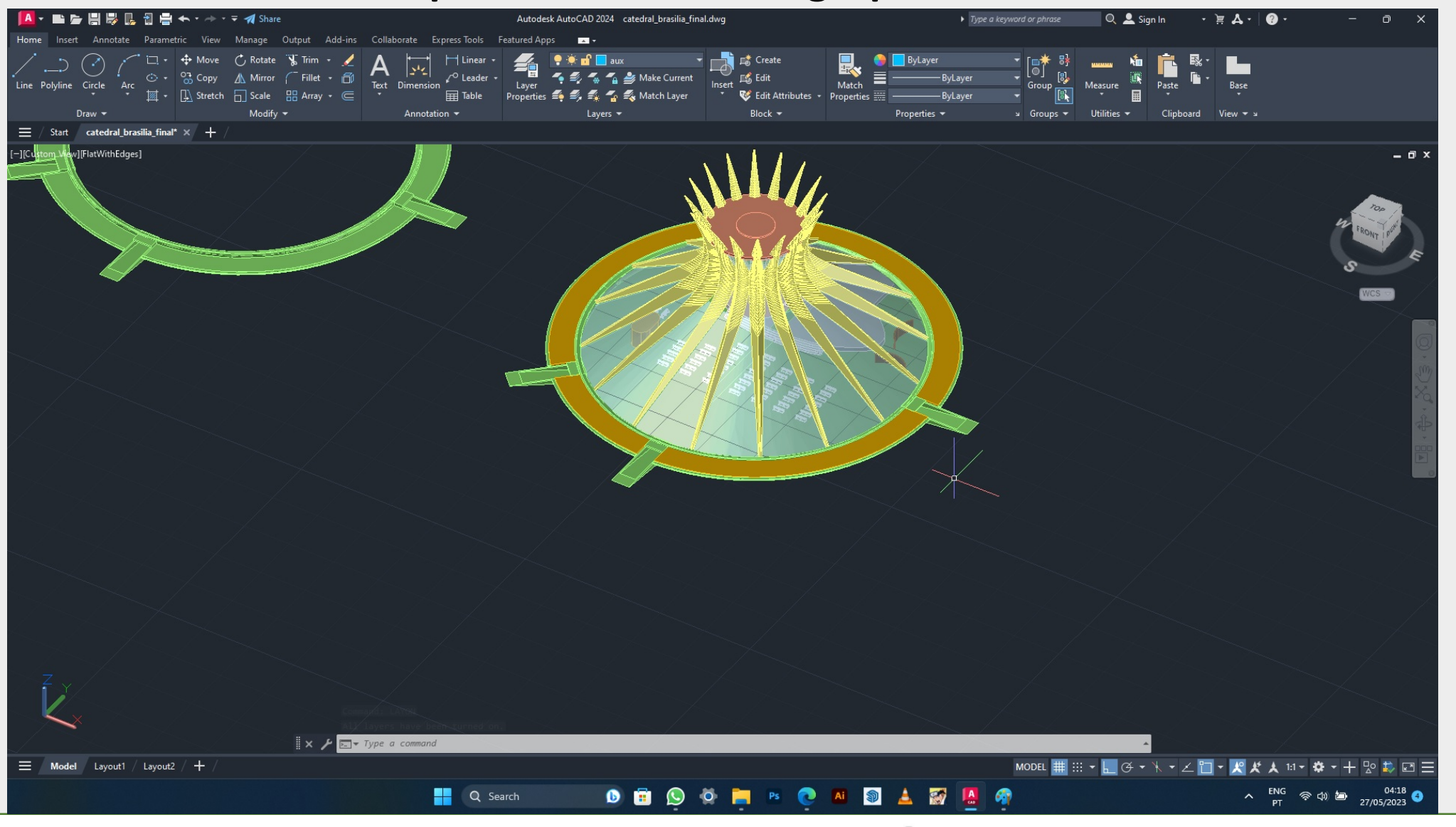

Aula de apoio a trabalhos de grupo – Promenor : Catedral de Brasilia completa AUTOCAD

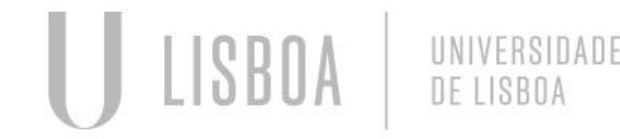

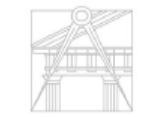

Mestrado Integrado em Arquitectura Ano Lectivo 2022-2023 2º Semestre Docente - Nuno Alão 3º Ano

c

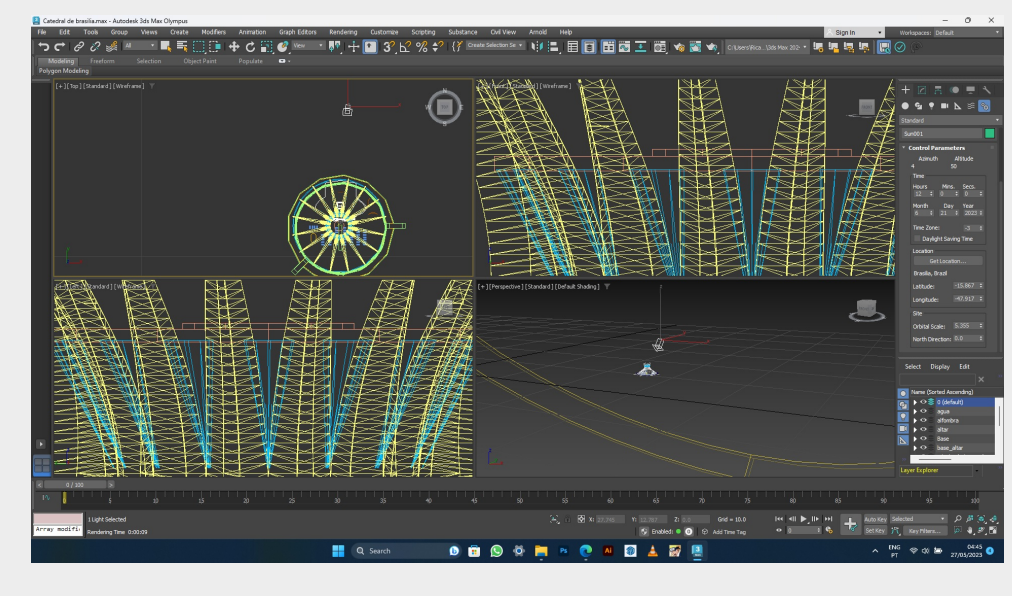

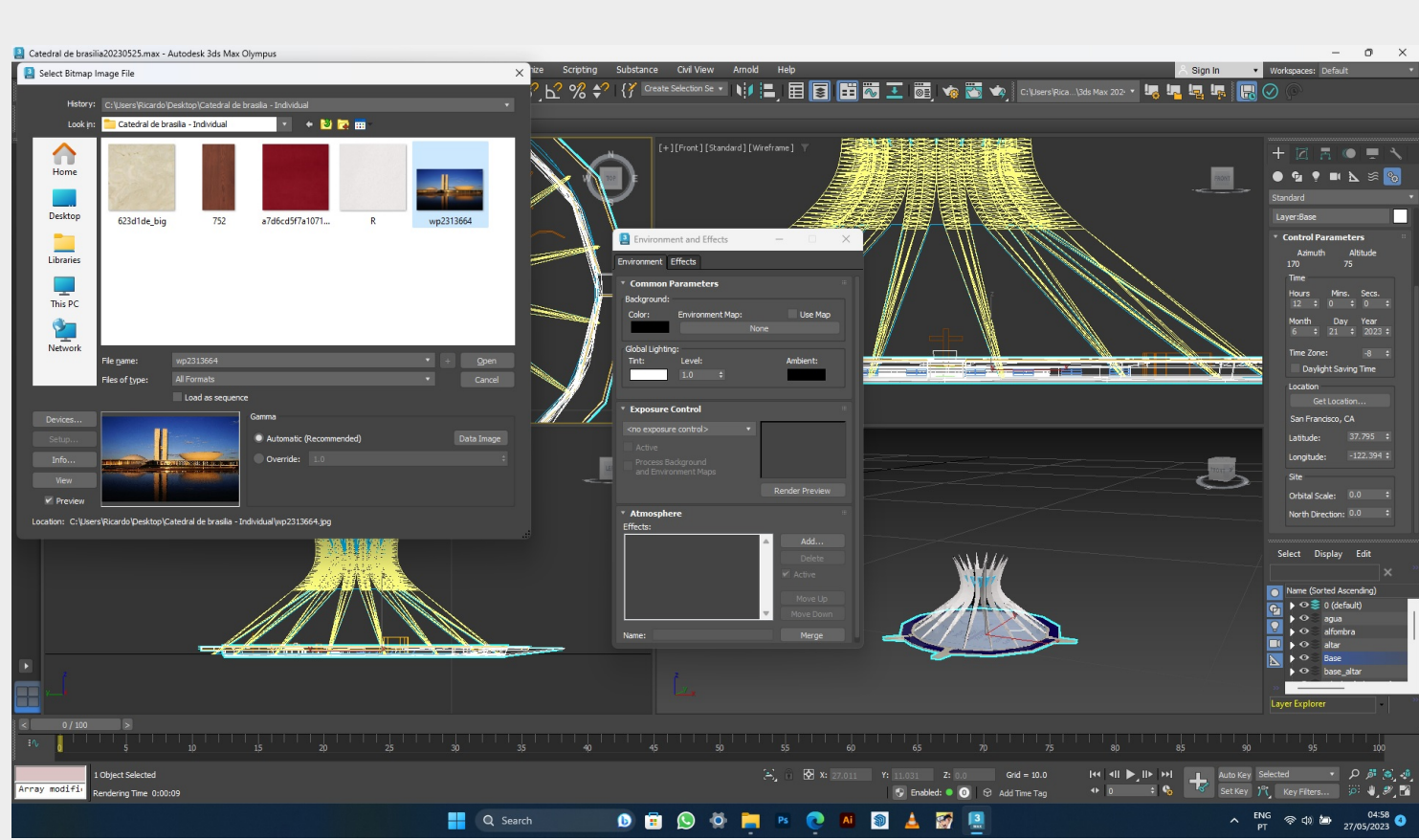

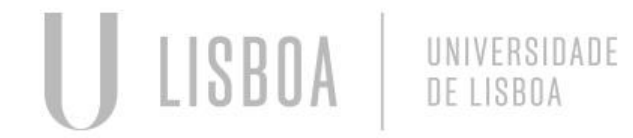

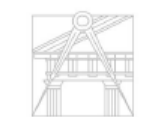

Mestrado Integrado em Arquitectura Ano Lectivo 2022-2023 2º Semestre Docente - Nuno Alão 3º Ano

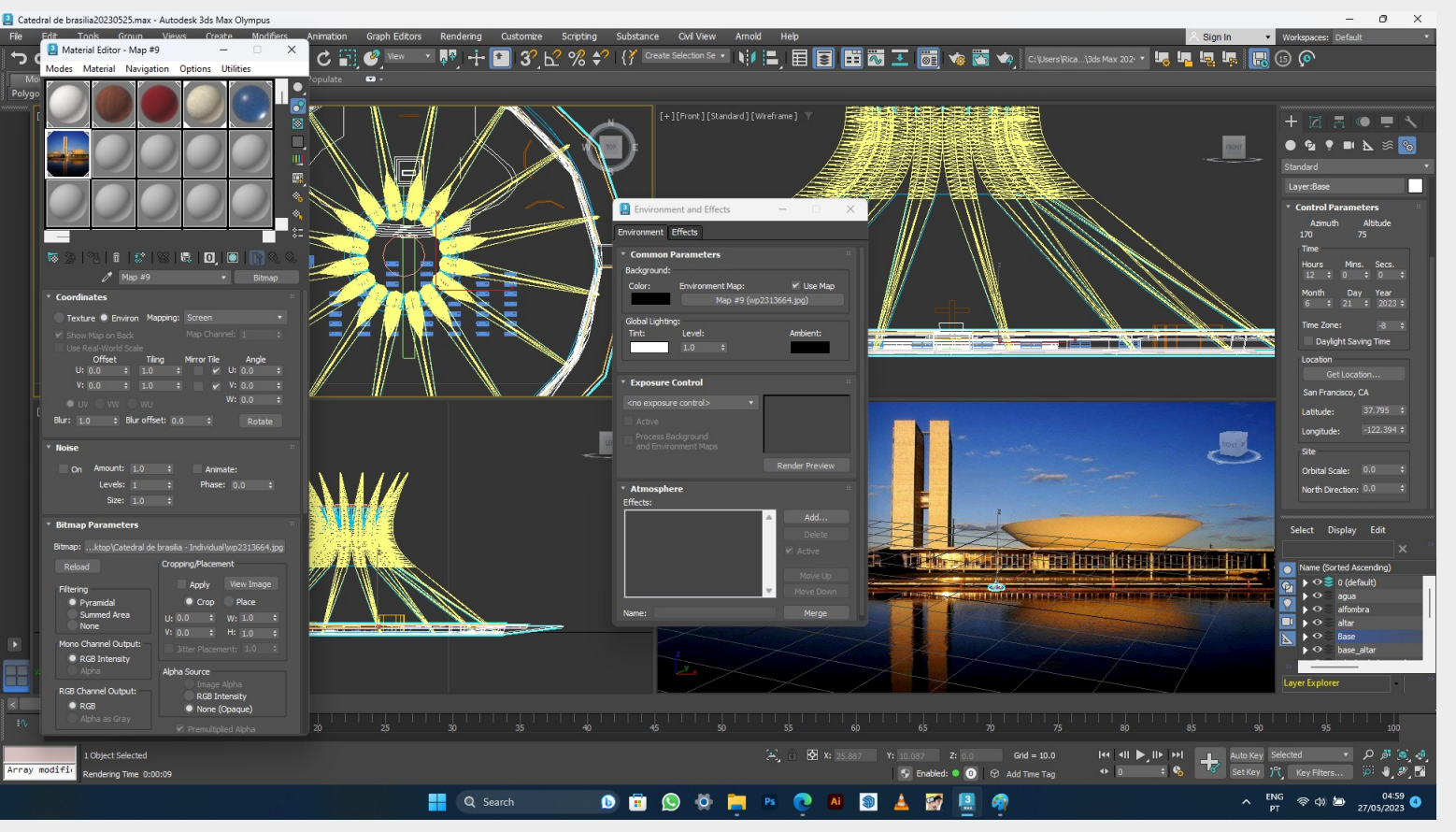

Aula de apoio a trabalhos de grupo – Promenor : Base da catedral de Brasilia 3D Max Background1

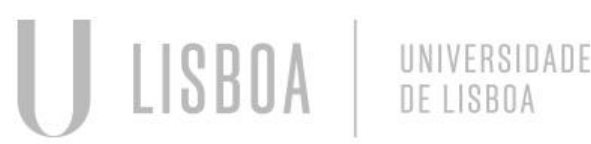

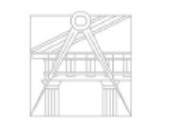

**FACULDADE DE ARQUITETURA** UNIVERSIDADE DE LISBOA

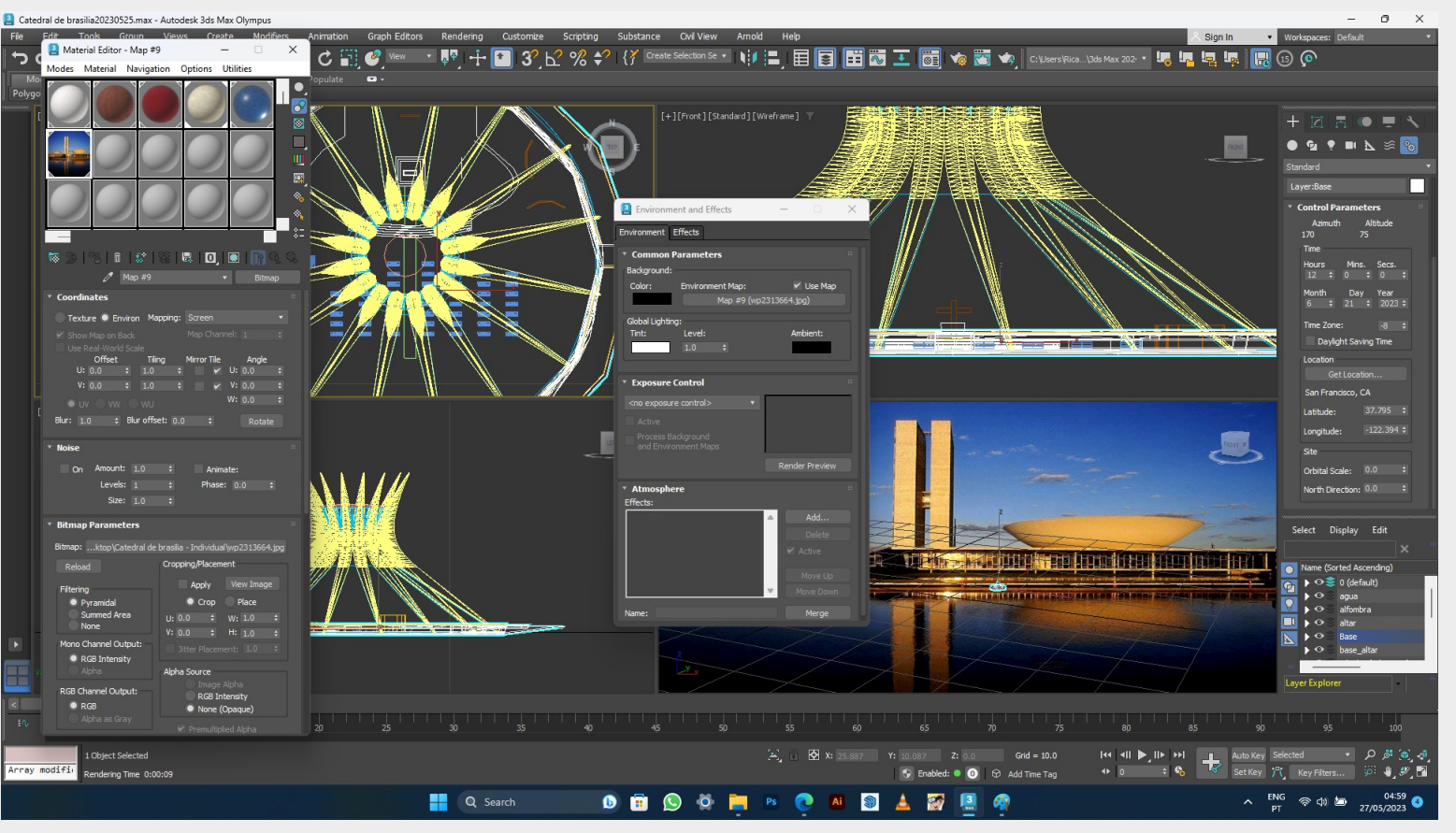

Aula de apoio a trabalhos de grupo – Promenor : Base da catedral de Brasilia 3D Max Background 2

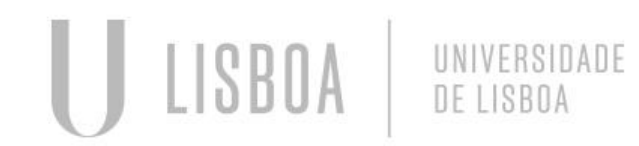

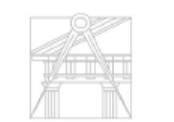

**FACULDADE DE ARQUITETURA** UNIVERSIDADE DE LISBOA

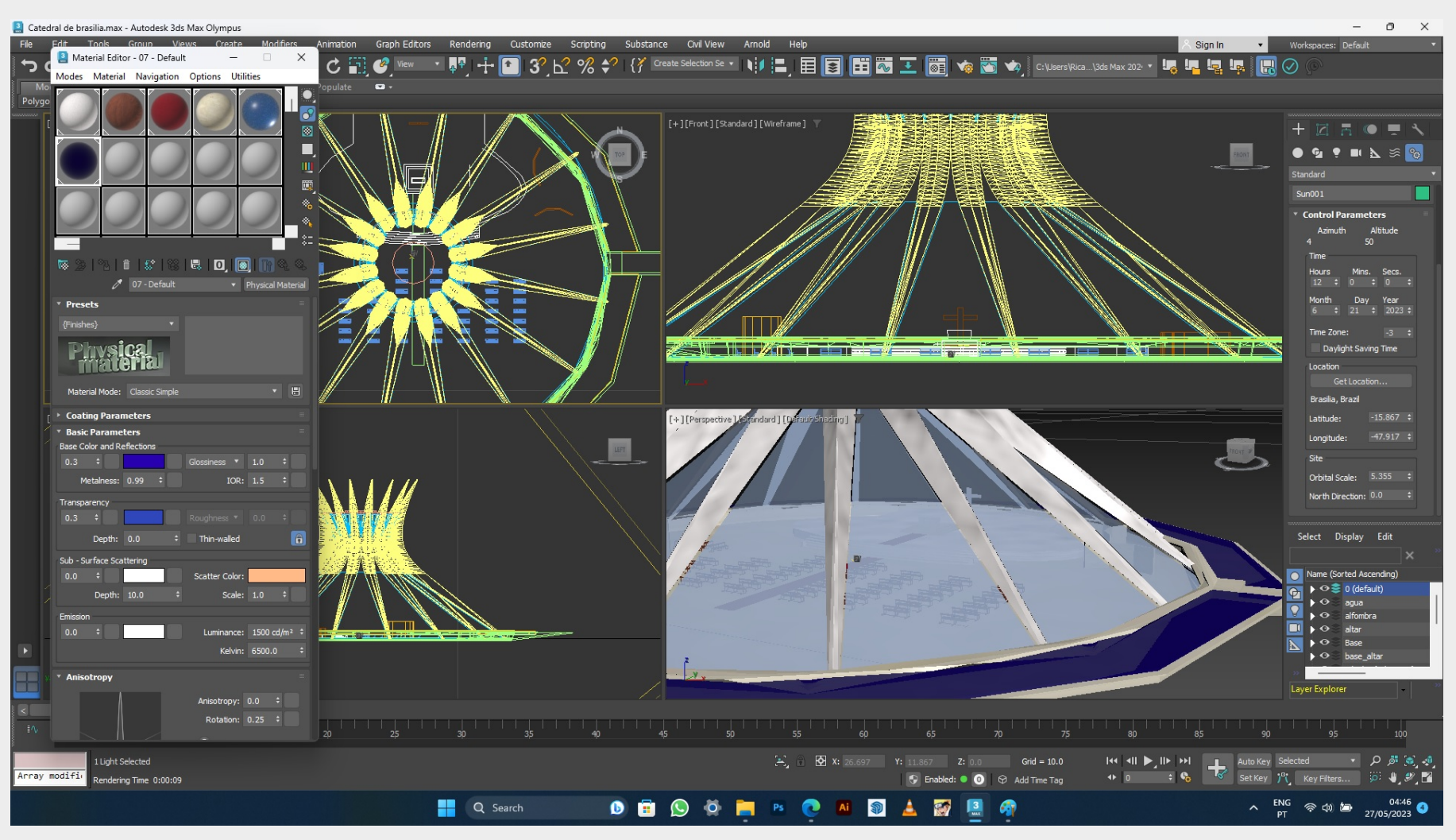

Aula de apoio a trabalhos de grupo – Promenor : Base da catedral de Brasilia 3D Max materiais

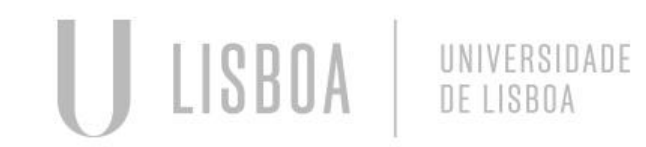

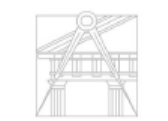

**FACULDADE DE ARQUITETURA** UNIVERSIDADE DE LISBOA

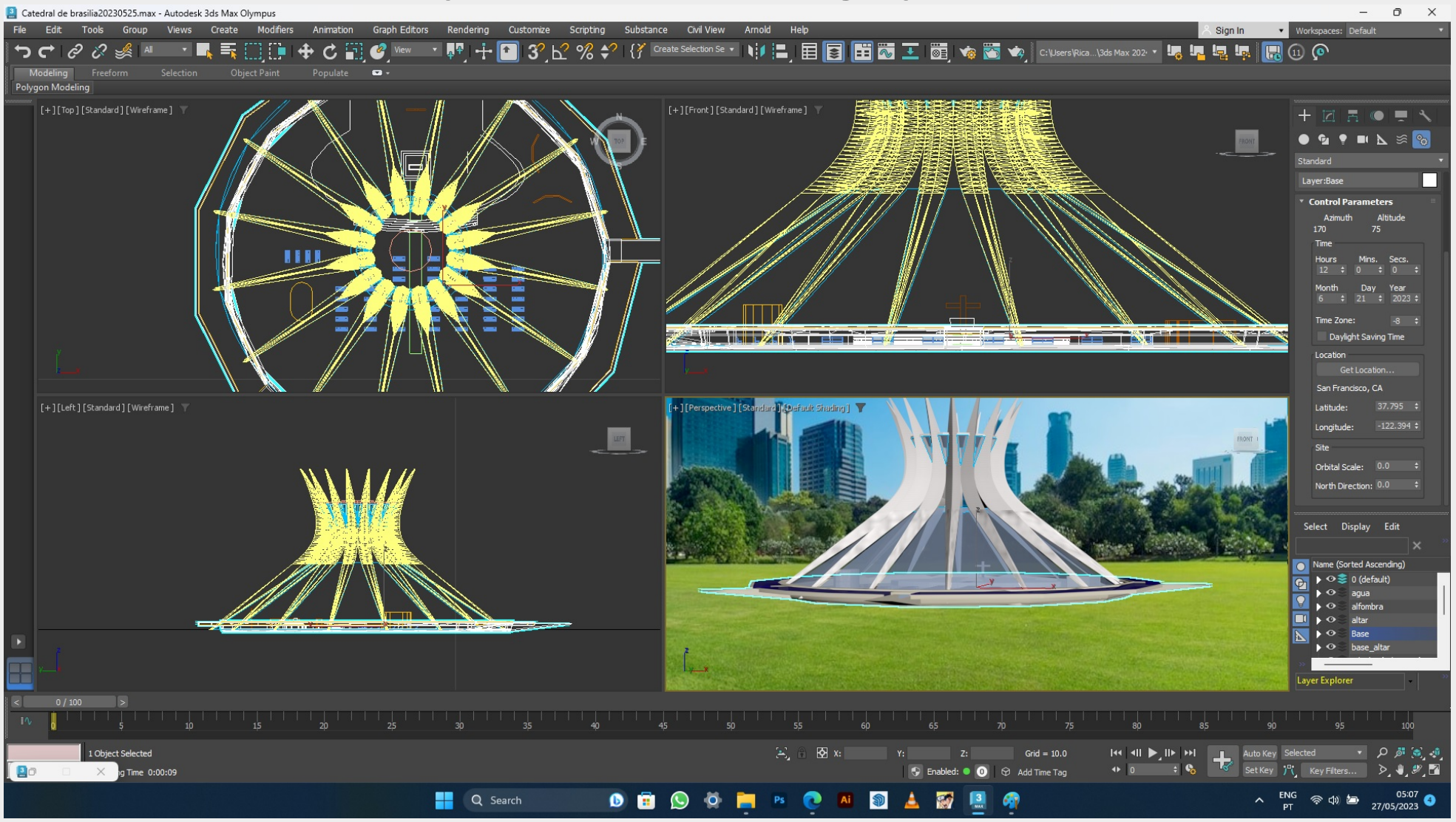

Aula de apoio a trabalhos de grupo – Promenor : Base da catedral de Brasilia 3D Max background final colocação de luz

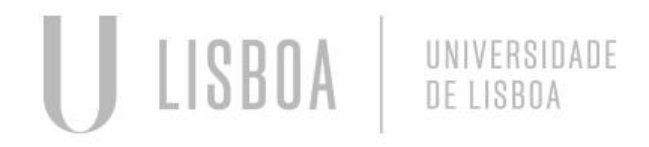

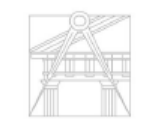

**FACULDADE DE ARQUITETURA** UNIVERSIDADE DE LISBOA

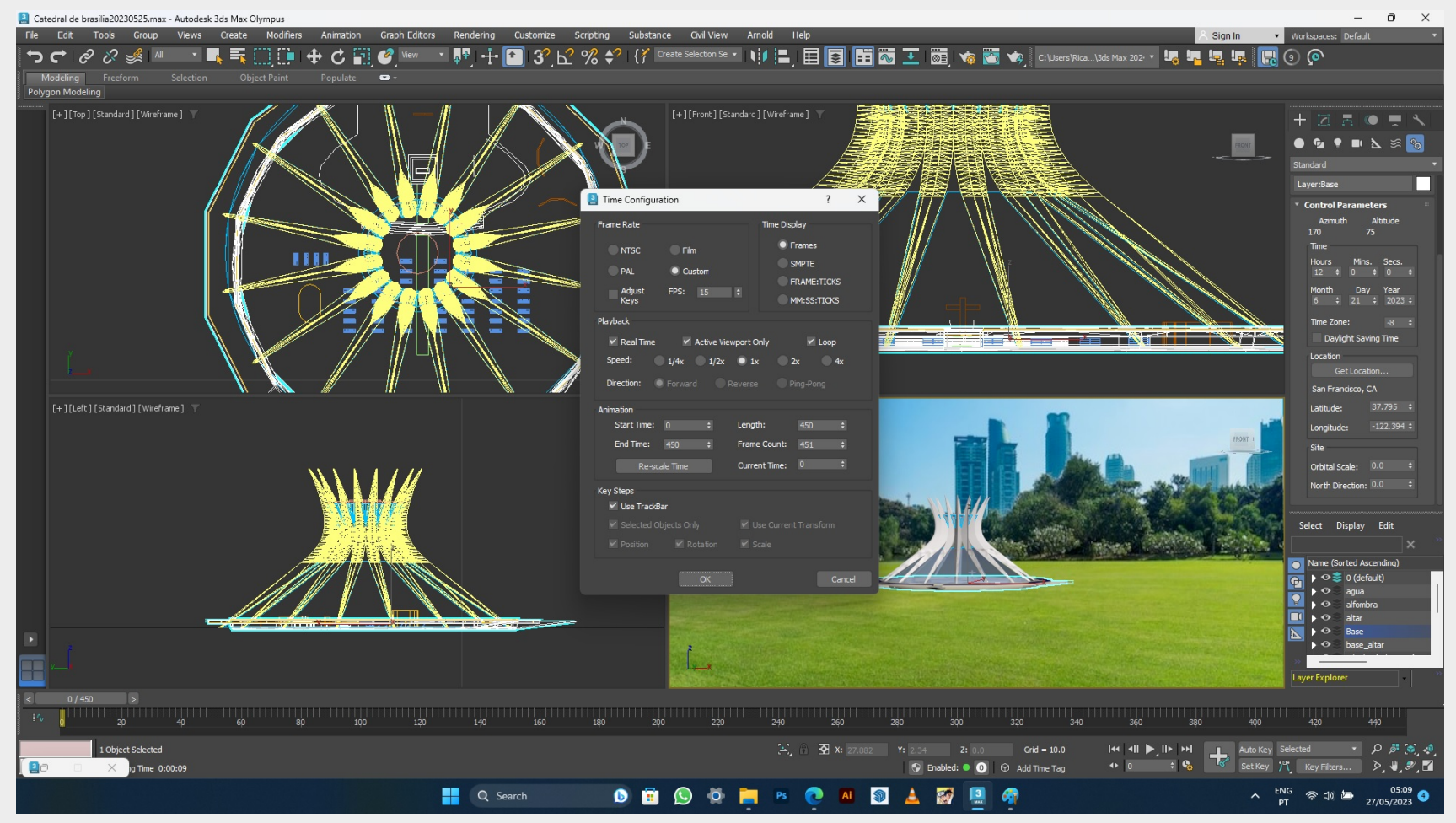

Aula de apoio a trabalhos de grupo – Promenor : Base da catedral de Brasilia 3D Max Configuração de tempo

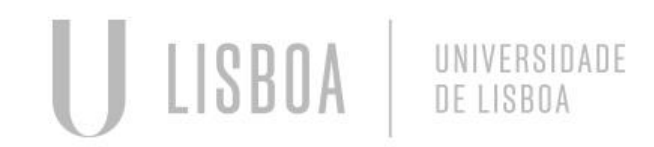

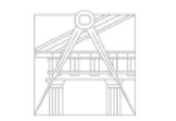

FACULDADE DE ARQUITETURA UNIVERSIDADE DE LISBOA

#### **Aula 13 – 3D max – Animação**

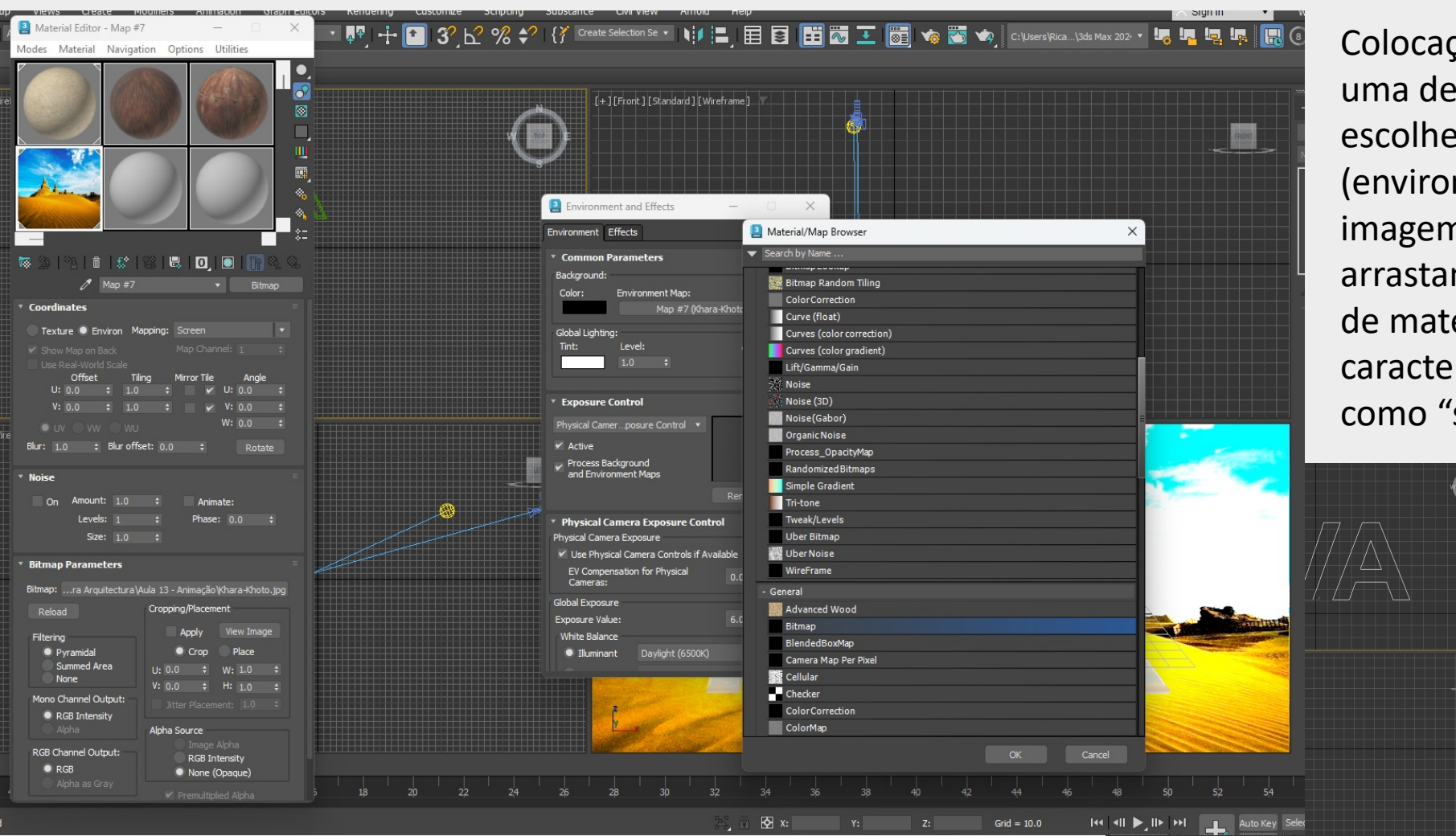

Colocação de Background, vamos tirar uma determinada imagem que escolhemos, e no separador Rendering, (environement and efects, colocamos a imagem como background, depois arrastamos a imagem para o separador de materiais onde especificamos as caracteristicas da mesma, usando-a como "screen".

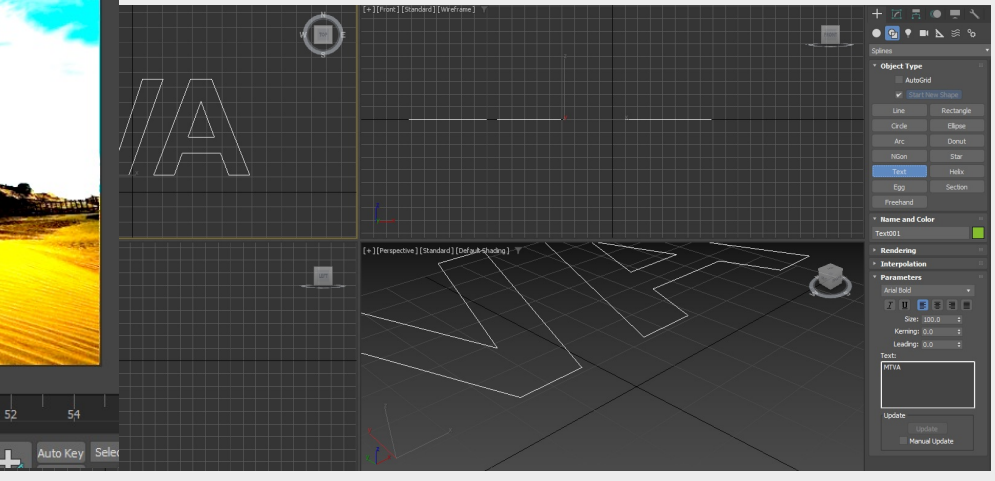

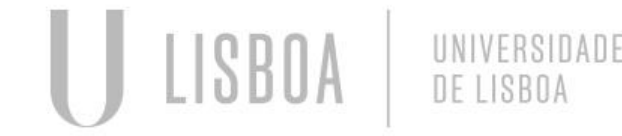

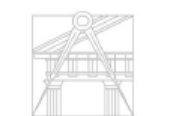

**FACULDADE DE ARQUITETURA** UNIVERSIDADE DE LISBOA

#### **Aula 13 – 3D max – Animação**

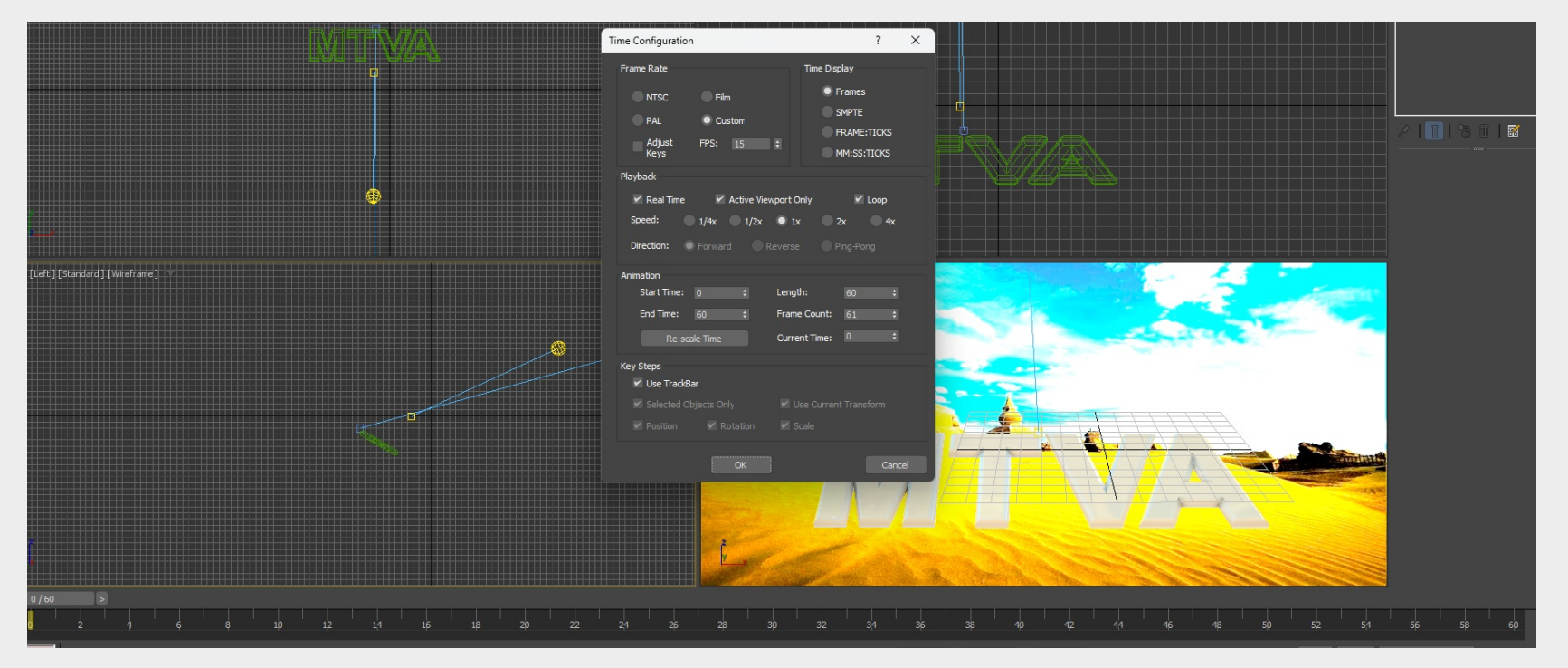

Após o a criação do texto, do background, da luz e da camra (neste caso é unica camara 001), procedemos á configuração do mapa de frames que posteriormente servirá de estrutura para o video, onde movimentamos o objectos de frame em frame e o próprio 3d Max resolve o calculo do movimento entre frames, no caso utilizamos 15 frames por segundo num mapa com maximo de 60 frames (61 totais), que nos dará um video de 4 segundos (4\*15=60).

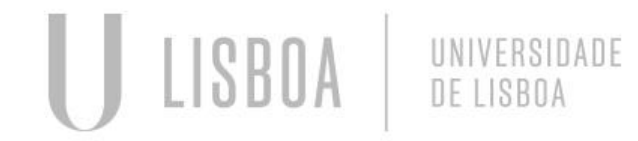

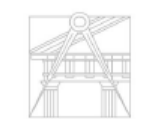

UNIVERSIDADE DE LISROA

## **Aula 14 – 3D max Edição de Som**

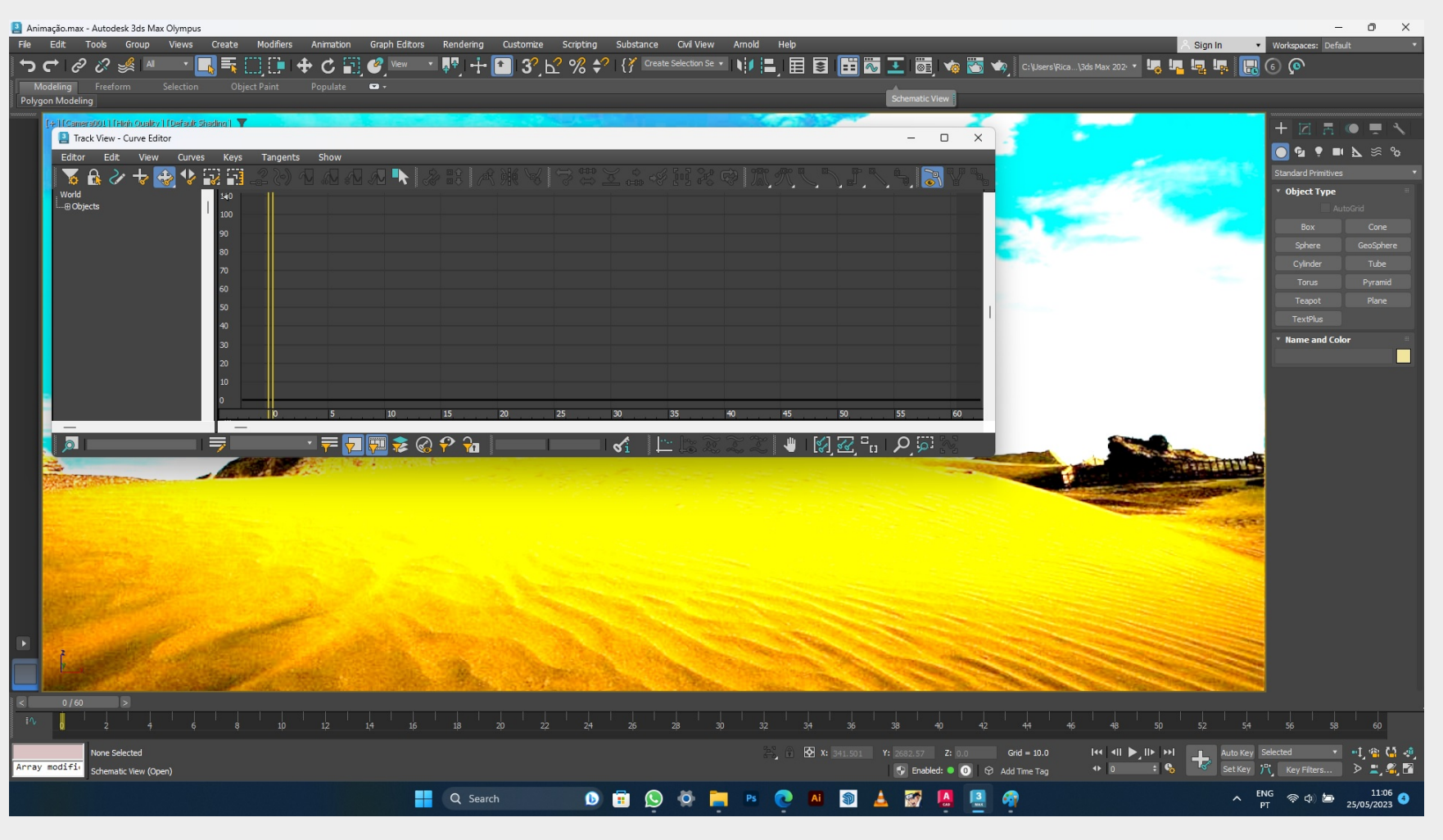

Podemos adicionar e compor sons de fundo usando o Curve Editor, embora não seja exclusivo para este uso o curve editor permite controlar a curvatura temporal e posição absoluta de todos os elementos do 3D. Podemos alterar a timeline escalando todos os movimentos e objectos com ela em Time editor; neste caso usamos no menu Editor, selecionamos Dope Sheet.

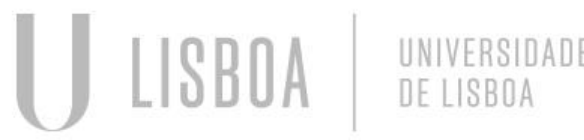

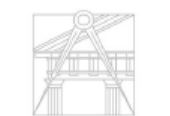

UNIVERSIDADE DE LISRO/

## **Aula 14 – 3D max Edição de Som**

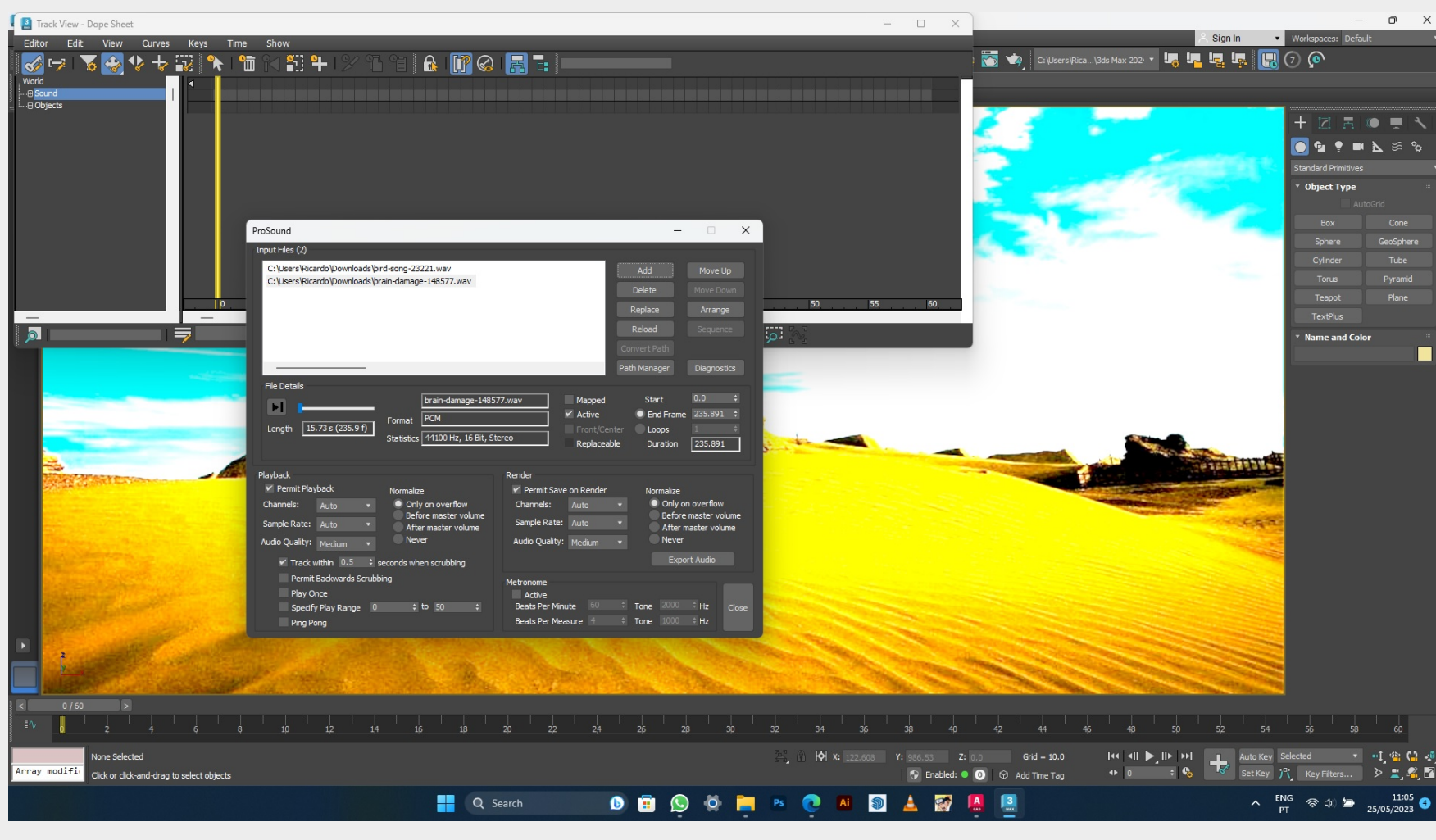

O interface Prosound aparece depois de duplo clique em Sound no Curve editor, onde através do comando Add.. Adicionamos as várias faixas de sons e efetios que pretendemos. Podemos alterar o inicio e o fim absoluto das várias faixas frame a frame. Import – Merge, forma de adicionar objectos presentes em ficheiros anteriores ao ficheiro actual, nas mesmas posição absolutas relativemente ao 0 absoluto.

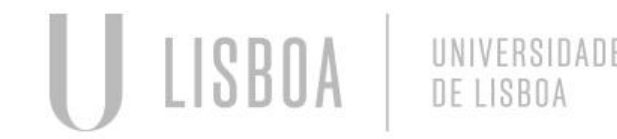

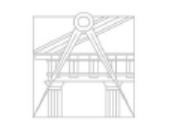

**FACULDADE DE** UNIVERSIDADE DE LISBOA

## **Aula 14 – 3D max Edição de Som**

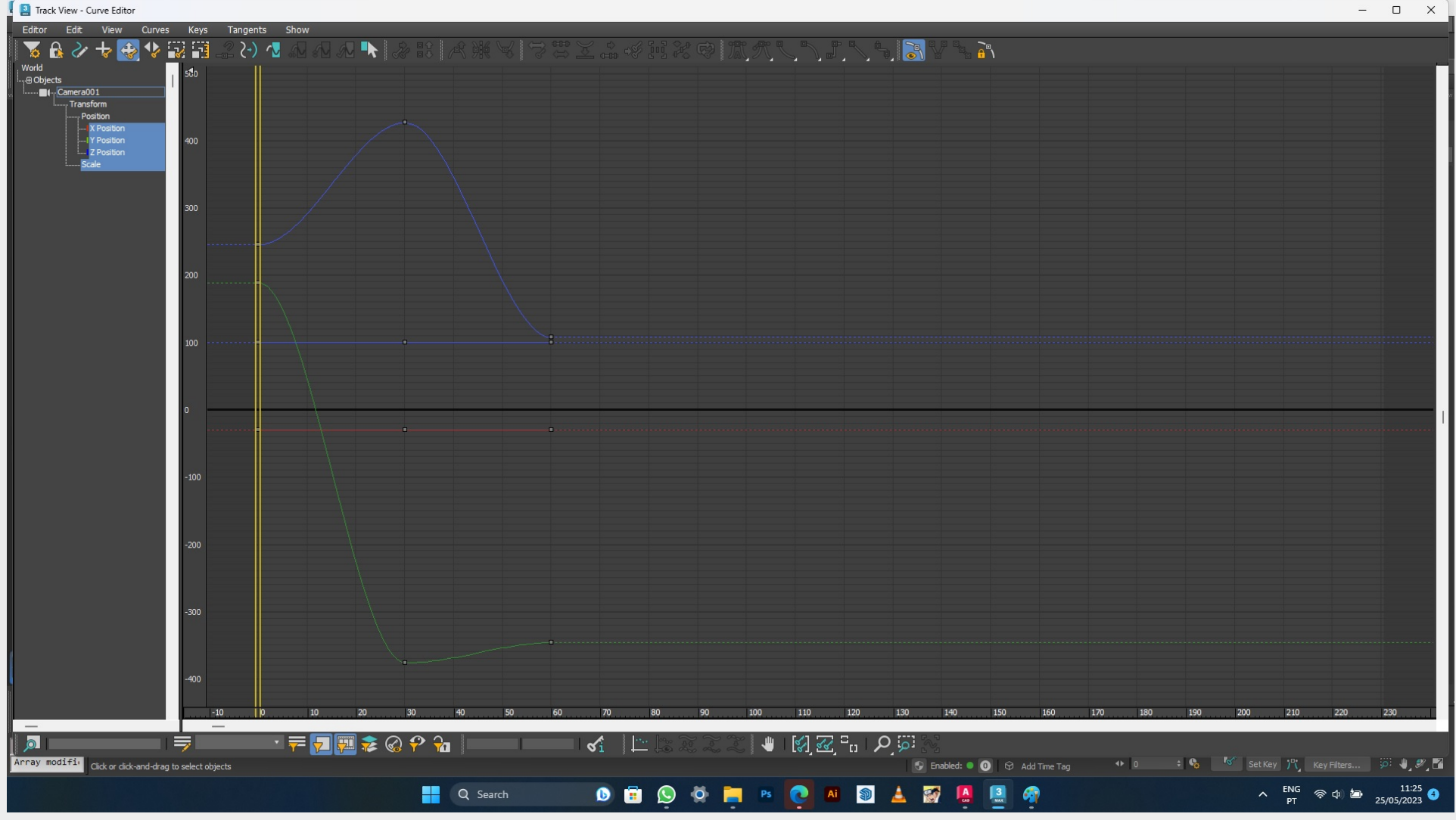

A Track view dentro do menu Curve Editor, só terá a informação dos objectos cuja seleção se encontra activa. Neste caso é apenas a camara e vemo os suas posições X,Y e Z, podendo alterar a curvatura de moviemento com muito mais precisão. Sempre que o movimento n seja homogéneo entre frames de referencia seguidos só neste editor é possivél alterar as velocidades de cada movimento de cada frame.

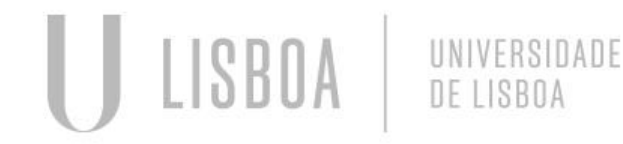

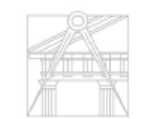